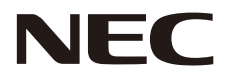

# **MONITOR LCD Manuale dell'utente**

# **MultiSync® WD551**

Il nome del modello è riportato sull'etichetta sul lato posteriore del monitor.

MODELLO: WD551

# Indice

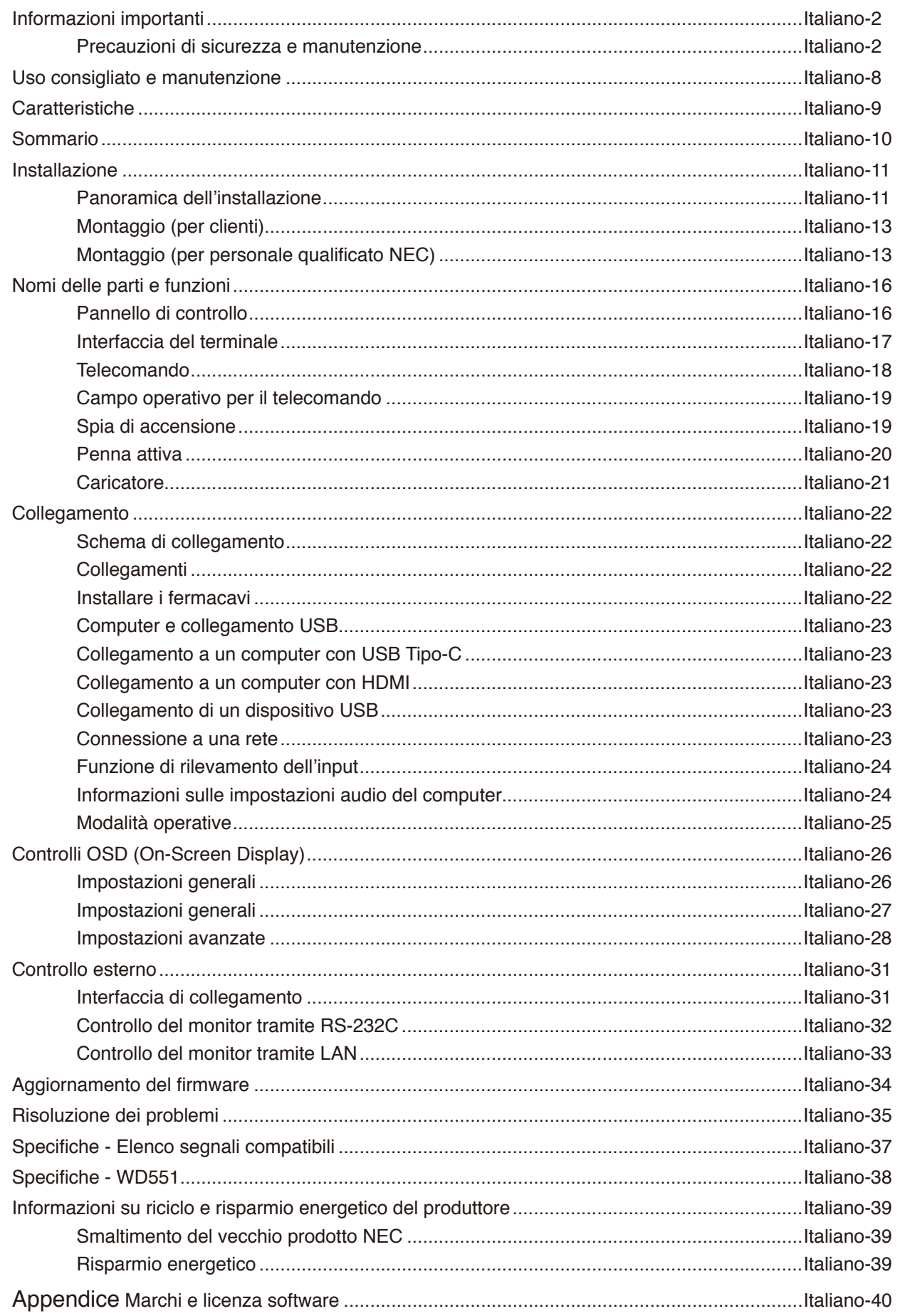

### **Informazioni sui cavi**

**ATTENZIONE:** Utilizzare i cavi specifici acclusi al monitor a colori per evitare interferenze con la ricezione radiotelevisiva. Per D-Sub 9-Pin, USB, HDMI e USB-C, utilizzare un cavo segnale schermato.

L'uso di cavi e adattatori diversi può provocare interferenze con la ricezione radiotelevisiva.

### **Informazioni FCC**

**AVVERTENZA:** La Federal Communications Commission non consente di apportare alcuna modifica all'unità, TRANNE quelle specificate da NEC Display Solutions of America, Inc. nel presente manuale. La mancata osservanza di questo regolamento governativo potrebbe invalidare il diritto a utilizzare l'apparecchiatura.

La presente apparecchiatura è stata sottoposta a collaudo ed è risultata conforme ai limiti per un dispositivo digitale di classe B ai sensi della parte 15 delle norme FCC. Tali limiti mirano a fornire una protezione ragionevole dalle interferenze dannose nelle installazioni residenziali. La presente apparecchiatura genera, utilizza e può irradiare energia in radiofrequenza e, se non è installata e utilizzata nel rispetto delle istruzioni, può provocare interferenze dannose alle comunicazioni radio. Tuttavia, non è possibile garantire che non si verifichino interferenze in una specifica installazione. Se l'apparecchiatura dovesse provocare interferenze dannose alla ricezione radiotelevisiva, situazione che può essere determinata spegnendo e riaccendendo l'apparecchiatura, l'utente è invitato a provare a correggere l'interferenza adottando uno o più dei seguenti provvedimenti:

- Riorientare o riposizionare l'antenna ricevente.
- Aumentare la distanza tra l'apparecchiatura e il ricevitore.
- Collegare l'apparecchiatura in una presa su un circuito diverso da quello a cui è collegato il ricevitore.
- Per assistenza, rivolgersi al proprio rivenditore o a un tecnico radio/TV esperto.

Se necessario, l'utente può contattare il rivenditore o un tecnico radio/TV esperto per ottenere altri suggerimenti.

L'utente può trovare utile il seguente opuscolo, preparato dalla Federal Communications Commission: "How to Identify and Resolve Radio-TV Interference Problems" (Come identificare e risolvere i problemi di interferenza radio/TV). Questo libretto è disponibile presso l'Ufficio Stampa Governativo degli Stati Uniti, Washington, D.C., 20402, N. codice 004-000-00345-4.

### **DICHIARAZIONE DI CONFORMITÀ DEL FORNITORE**

Il presente dispositivo è conforme alla parte 15 delle norme FCC. Il funzionamento è subordinato alle seguenti due condizioni. (1) Il dispositivo non deve provocare interferenze nocive e (2) deve accettare qualsiasi interferenza ricevuta, comprese le interferenze che possono causare anomalie di funzionamento.

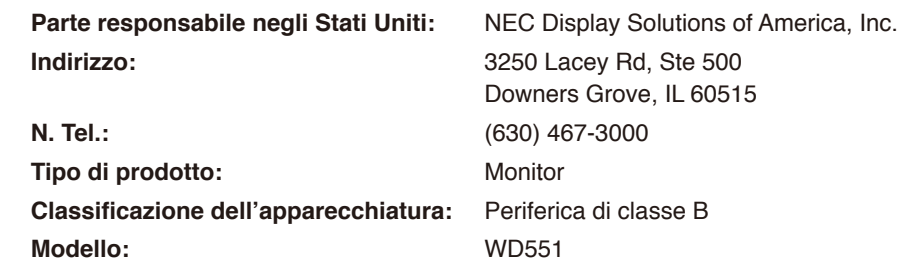

- L'uso previsto principale di questo prodotto è come apparecchiatura tecnica informatica in un ufficio o in un ambiente domestico.
- Il prodotto è destinato al collegamento a un computer e non alla visione di trasmissioni televisive.

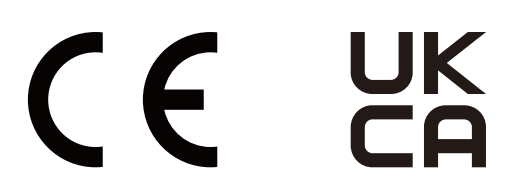

**NOTA:** (1) Il contenuto di questo manuale non può essere ristampato, interamente o in parte, senza autorizzazione.

- (2) Il contenuto di questo manuale è soggetto a modifica senza preavviso.
- (3) È stata prestata grande attenzione nella preparazione di questo manuale; tuttavia, se si notassero punti discutibili, errori oppure omissioni, si prega di contattarci.
- (4) L'immagine mostrata in questo manuale è solo indicativa. In caso di un'incongruenza tra l'immagine e il prodotto effettivo, il prodotto effettivo ha la priorità.
- (5) A prescindere dagli articoli (3) e (4), NEC non sarà responsabile di eventuali pretese legate a perdite di profitti o altre questioni derivanti dall'uso di questo dispositivo.
- (6) Questo manuale viene solitamente fornito in tutte le aree, quindi potrebbe contenere descrizioni pertinenti per altri paesi.

### <span id="page-3-0"></span>**Precauzioni di sicurezza e manutenzione**

PER PRESTAZIONI OTTIMALI, ATTENERSI ALLE SEGUENTI ISTRUZIONI PER L'INSTALLAZIONE E L'UTILIZZO DEL MONITOR A COLORI LCD:

#### **Informazioni sui simboli**

Per assicurarsi che il prodotto venga utilizzato in modo sicuro e appropriato, questo manuale utilizza diversi simboli per prevenire lesioni a se stessi e agli altri nonché danni alla proprietà. I simboli e i relativi significati sono descritti di seguito. Assicurarsi di comprenderli pienamente prima di leggere il presente manuale.

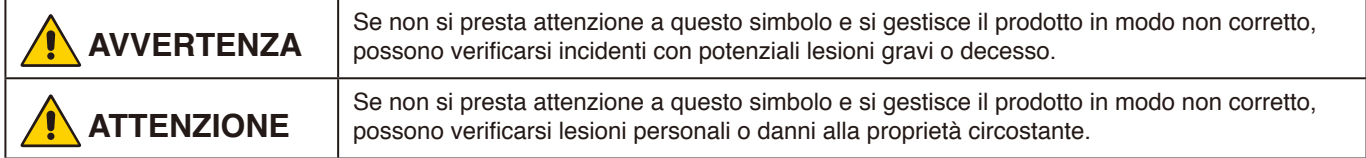

### **Esempi di simboli**

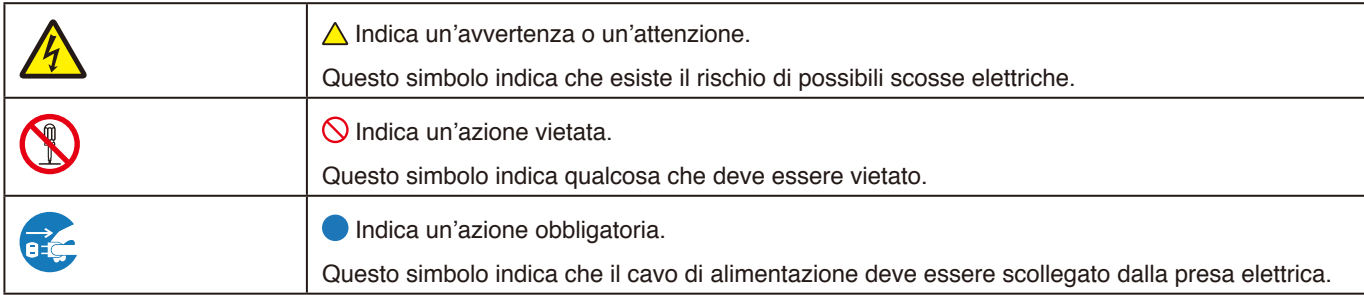

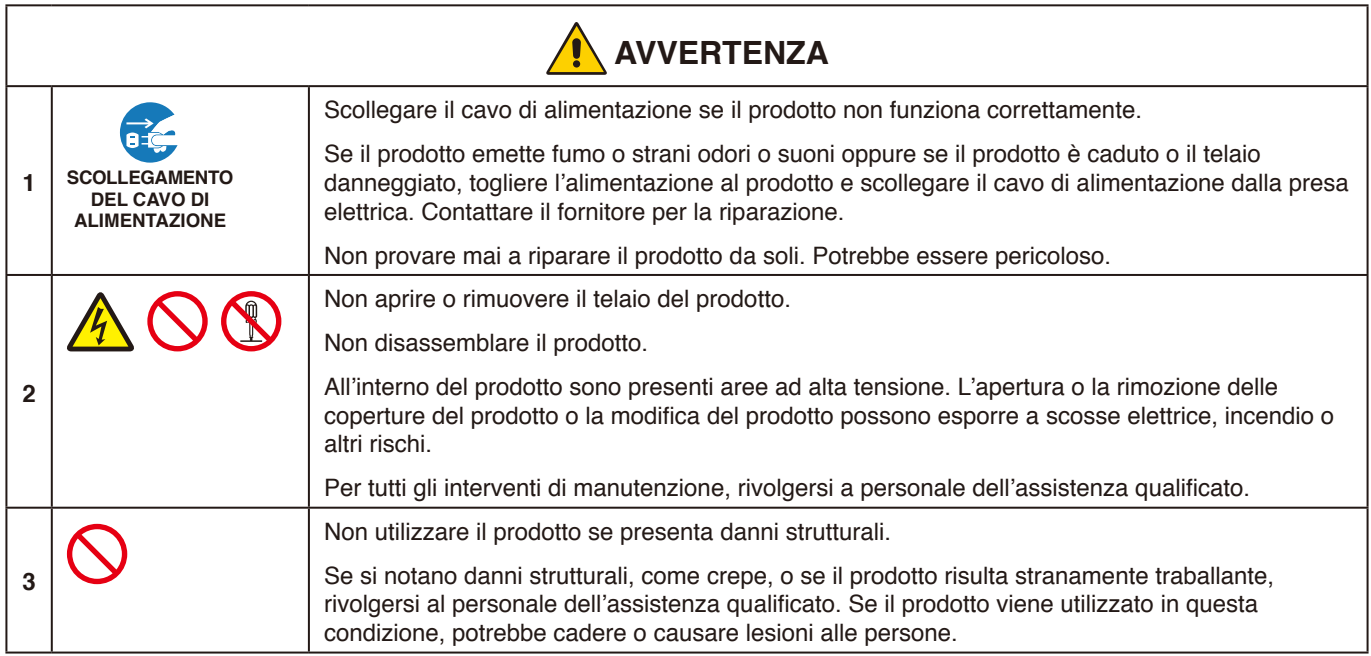

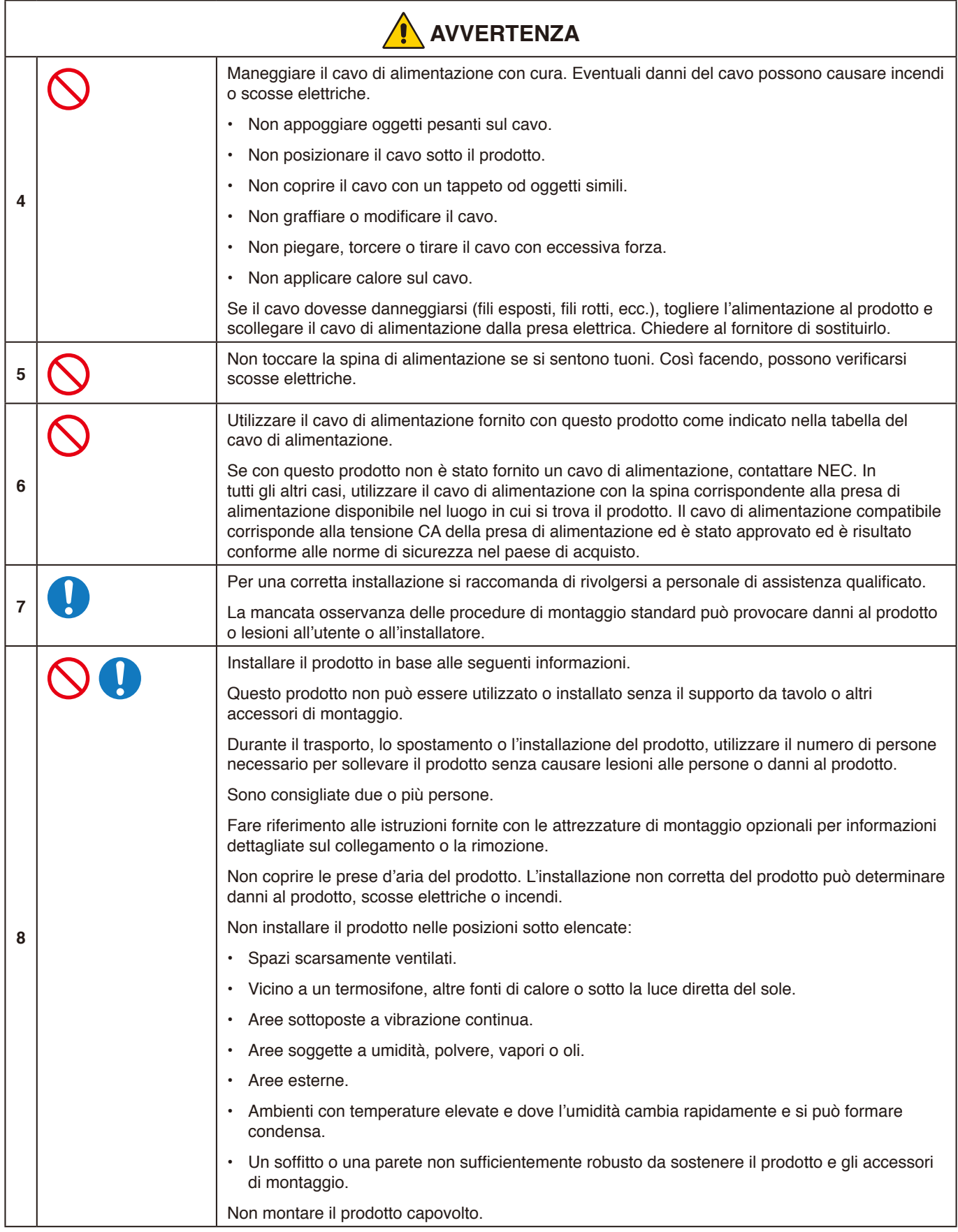

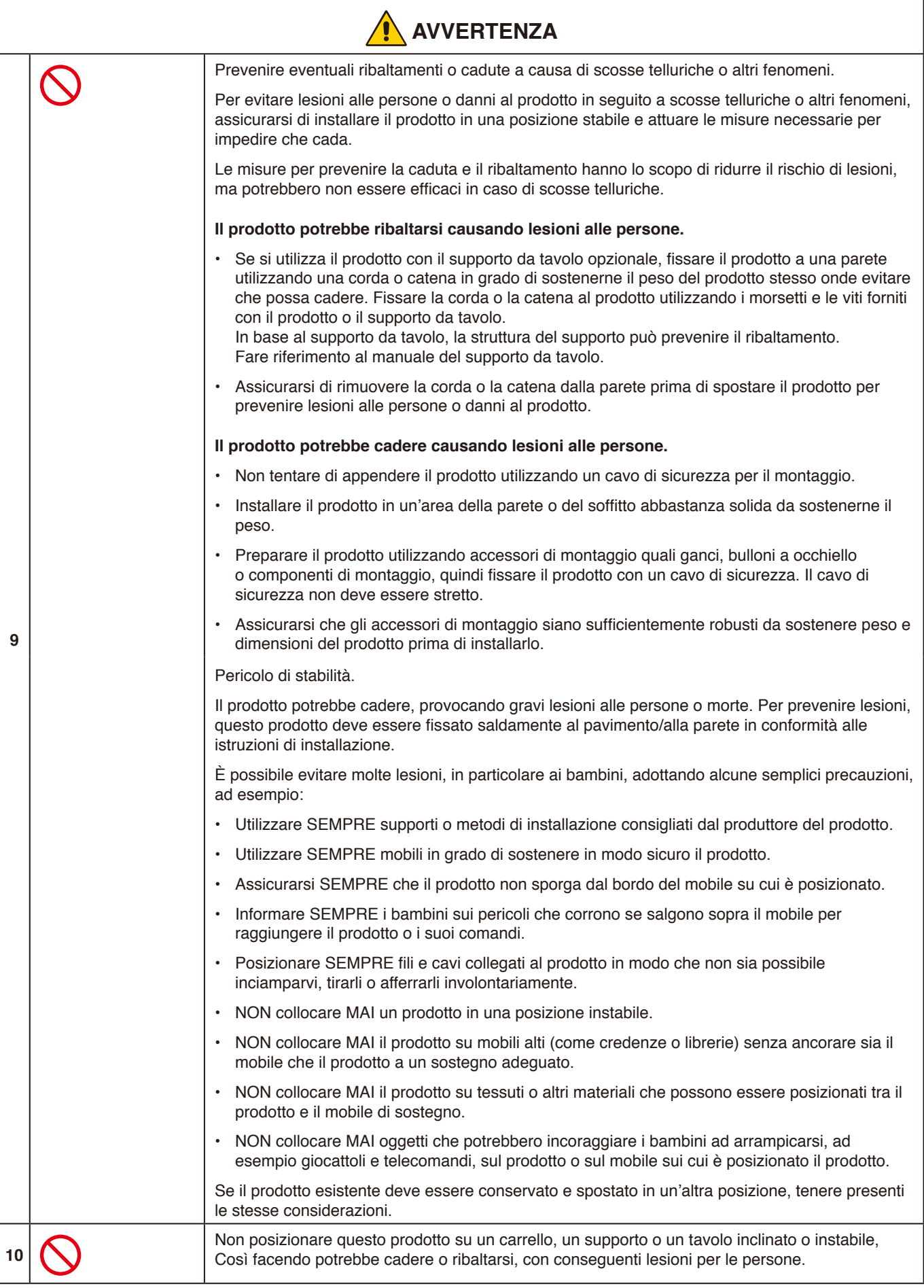

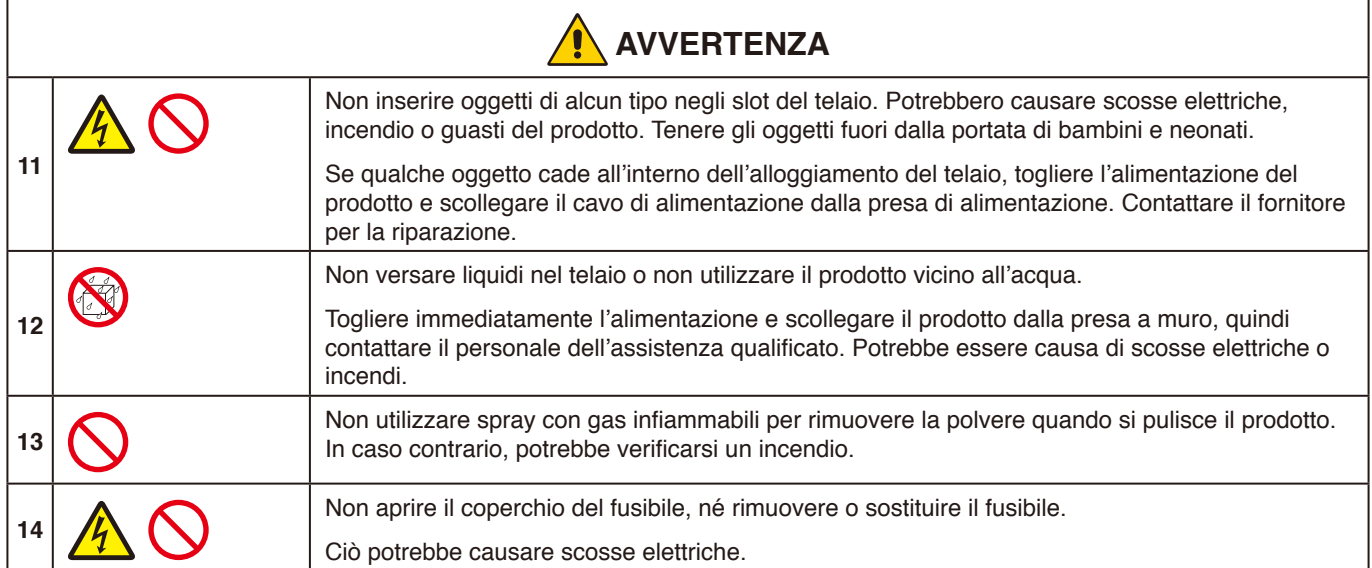

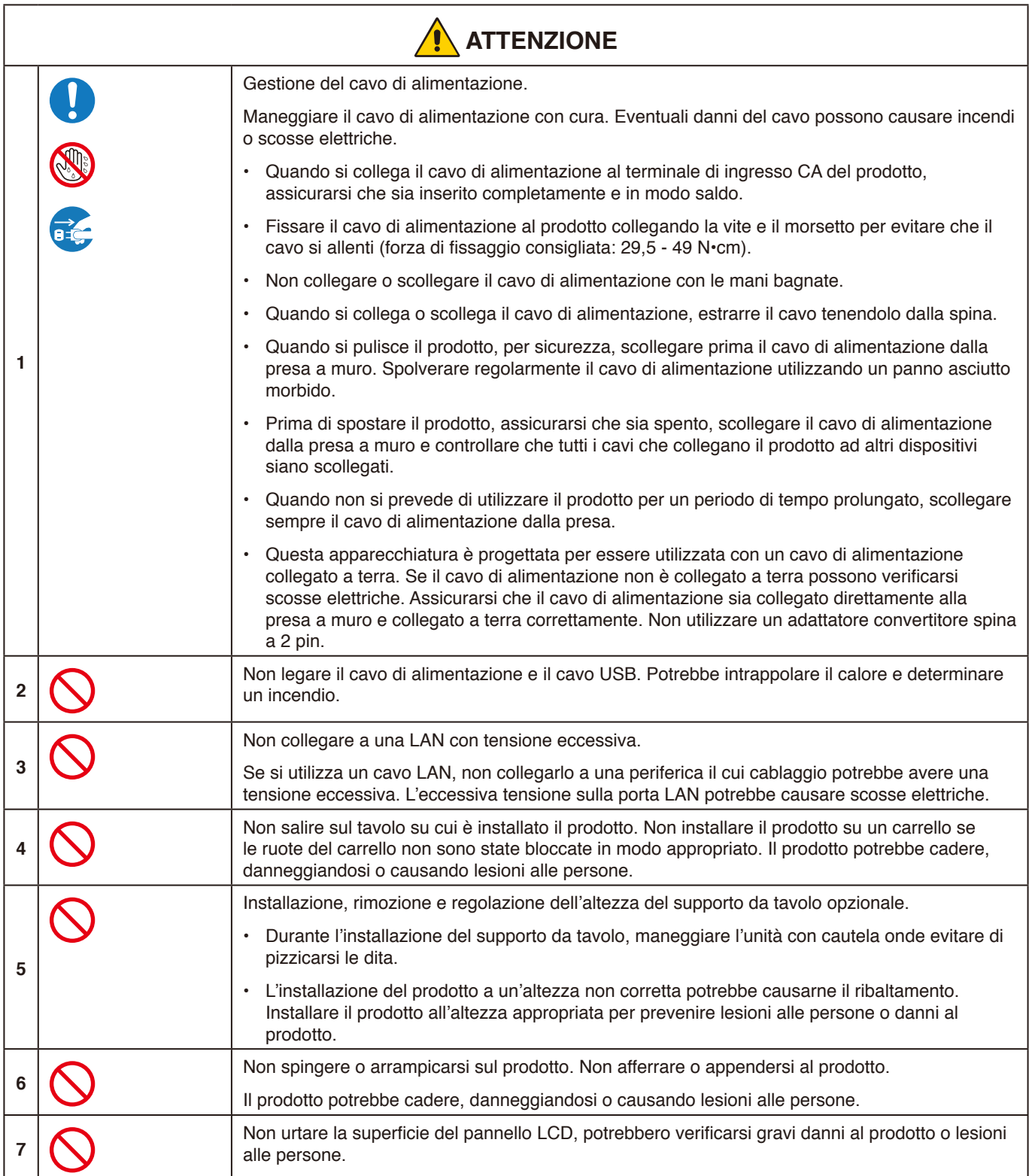

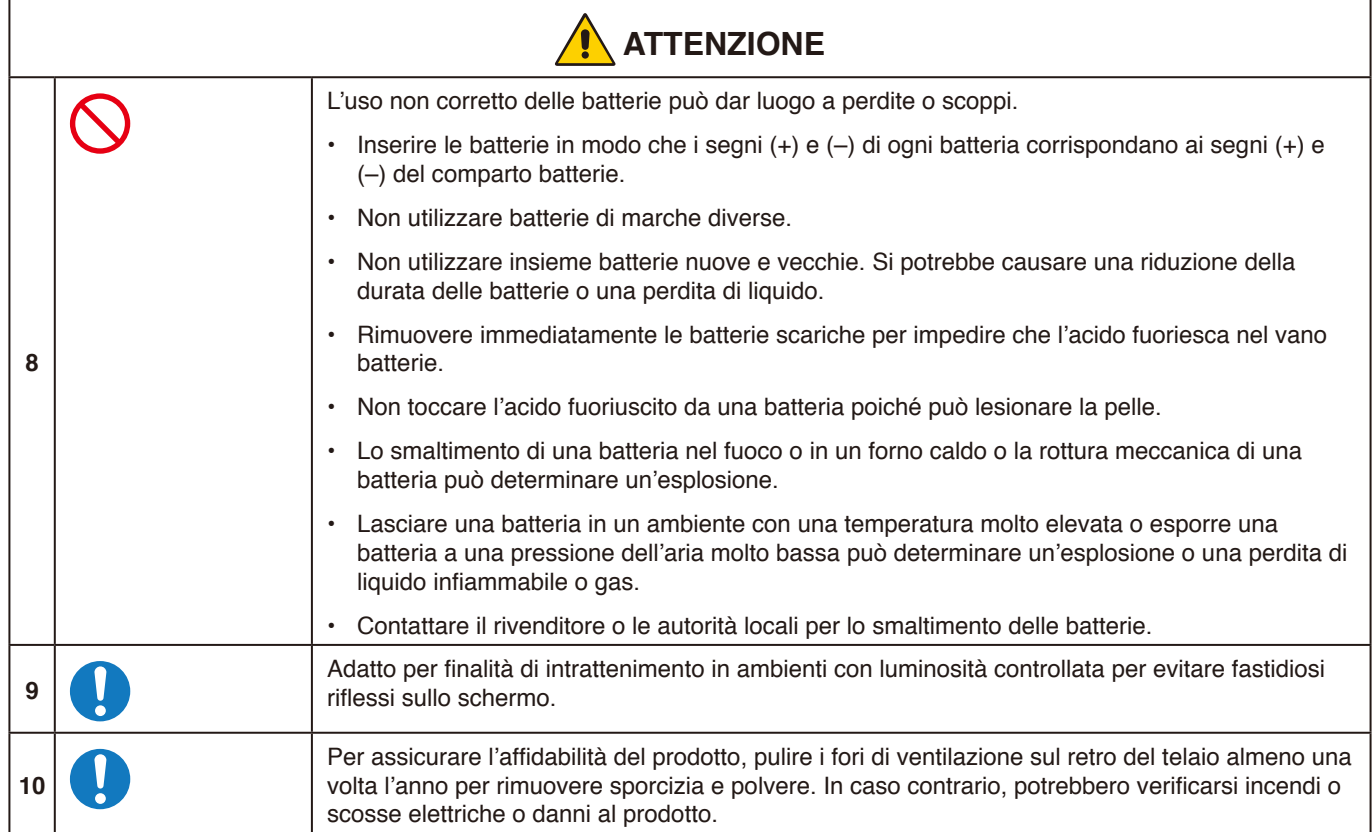

### **Tabella cavo di alimentazione**

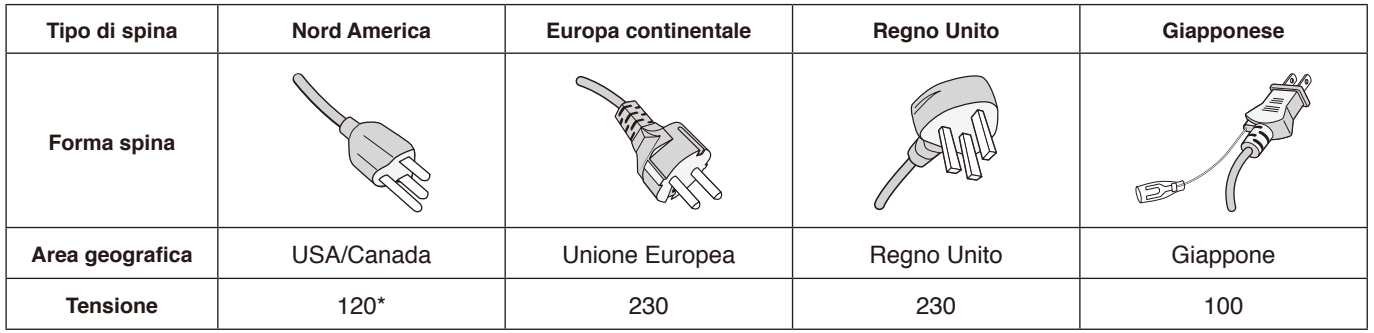

\* Utilizzare questo cavo di alimentazione con alimentazione inferiore a 125 V.

**NOTA:** Il prodotto può essere riparato solo nel paese in cui è stato acquistato.

### **Persistenza dell'immagine**

La persistenza dell'immagine si verifica quando un'immagine residua o "fantasma" di un'immagine precedente rimane visibile sullo schermo. A differenza dei monitor CRT, la persistenza dell'immagine dei monitor LCD non è permanente, ma è opportuno evitare di visualizzare un fermo immagine per lungo tempo.

Per eliminare la persistenza dell'immagine, spegnere il monitor per lo stesso lasso di tempo durante il quale era stata visualizzata l'immagine precedente. Ad esempio, se un'immagine è rimasta sul monitor per un'ora, lasciando un'immagine residua, è necessario spegnere il monitor per un'ora per cancellare l'immagine.

**NOTA:** Come per tutti i dispositivi di visualizzazione, NEC DISPLAY SOLUTIONS raccomanda di utilizzare un salva schermo in movimento a intervalli regolari quando lo schermo non è attivo, oppure di spegnere il monitor quando non è in uso.

### <span id="page-9-0"></span>**Uso consigliato**

### **Ergonomia**

Per ottenere i massimi vantaggi in fatto di ergonomia, si raccomanda di seguire le seguenti indicazioni:

- Per ottenere prestazioni ottimali del monitor, attendere 20 minuti per il riscaldamento. Evitare la riproduzione prolungata di immagini fisse sul monitor per evitare la persistenza dell'immagine (effetti post-immagine).
- Riposare periodicamente gli occhi concentrandosi su un oggetto lontano almeno 1,5 metri. Sbattere spesso le palpebre.
- Posizionare il monitor a un angolo di 90° rispetto a finestre o altre sorgenti luminose per ridurre il riflesso della luce sullo schermo.
- Regolare i controlli di luminosità del monitor per migliorare la leggibilità.
- Sottoporsi regolarmente a esami della vista.
- Utilizzare i controlli di dimensione e posizione preimpostati con i segnali di ingresso standard.
- Utilizzare le preimpostazioni del colore.
- Utilizzare segnali non interlacciati.
- Non utilizzare il colore primario blu su uno sfondo scuro. È difficile da vedere e può causare affaticamento degli occhi a causa di contrasto insufficiente.

### **Manutenzione**

#### **Pulizia dello schermo LCD**

- Se il pannello LCD è impolverato, spolverarlo con delicatezza utilizzando un panno morbido.
- Pulire la superficie dello schermo LCD con un panno non abrasivo che non lasci residui. Evitare l'uso di detersivi o detergenti per vetri.
- Non sfregare lo schermo LCD con un materiale duro o abrasivo.
- Non esercitare pressione sulla superficie del pannello LCD.
- Non utilizzare un detergente OA, in quanto provocherebbe il deterioramento o lo scolorimento della superficie del pannello LCD.

#### **Pulizia del telaio**

- Scollegare l'alimentazione.
- Pulire delicatamente il telaio con un panno morbido.
- Per pulire il telaio, inumidire il panno con acqua e detergente neutro, strofinare il telaio e passare infine con un panno asciutto.
- **NOTA:** NON pulire con diluente al benzene, detergente alcalino, detergente a base alcolica, detergente per vetri, cera, detergente per smalti, sapone in polvere o insetticidi. Le gomme o le sostanze viniliche non devono rimanere a contatto con il telaio per un periodo prolungato. Questi tipi di fluidi e materiali possono provocare il deterioramento, la screpolatura o la rimozione della vernice.

#### **Italiano-9**

### <span id="page-10-0"></span>**Certificato Windows**

"Display di collaborazione Windows" certificato Microsoft.

"Azure Certified Device" certificato Microsoft.

Dotato di fotocamere 4k, microfoni e altoparlanti certificati Microsoft Teams.

### **Semplice e conveniente**

- Si collega a un computer con un singolo cavo USB Tipo-C.
- Dotato di fotocamera 4k, microfono e altoparlante.
- Il rilevamento dell'input cambia automaticamente il terminale di ingresso quando viene collegato un computer.
- Consente di utilizzare un computer collegato tramite il pannello touch.
- Fornisce un'alimentazione fino a 65 W dalla porta USB Tipo-C e ricarica un computer collegato durante l'utilizzo del monitor.

### <span id="page-10-1"></span>**Dotato di vari sensori**

- Il sensore di presenza rileva la presenza di persone nella stanza e accende o spegne automaticamente il display. Questa impostazione può essere abilitata o disabilitata (vedere [pagina](#page-29-1) 28).
- I dati dei sensori di temperatura, umidità, luce e CO2 possono essere caricati sul cloud e i dati ambientali possono essere valutati utilizzando un servizio cloud. (Contattare il rivenditore per informazioni sul servizio cloud).

# <span id="page-11-0"></span>**Sommario**

La confezione\* del nuovo monitor deve contenere quanto segue:<br>• Monitor LCD · · Telecomando e batterie AAA

- 
- Monitor LCD Telecomando e batterie AAA x  $2^{*2}$ <br>• Cavo di alimentazione\*<sup>1</sup> Penna attiva x 2, Caricatore
- 
- Staffa (per caricatore) Cavo USB Tipo-C<br>• Fermacavo di alimentazione Fermacavo x 2\*3
- Fermacavo di alimentazione<br>• Manuale di montaggio
- Penna attiva x 2, Caricatore<br>• Cavo USB Tipo-C
- 
- Vite di montaggio (di ricambio) della staffa (per caricatore) x 2<sup>\*4</sup>

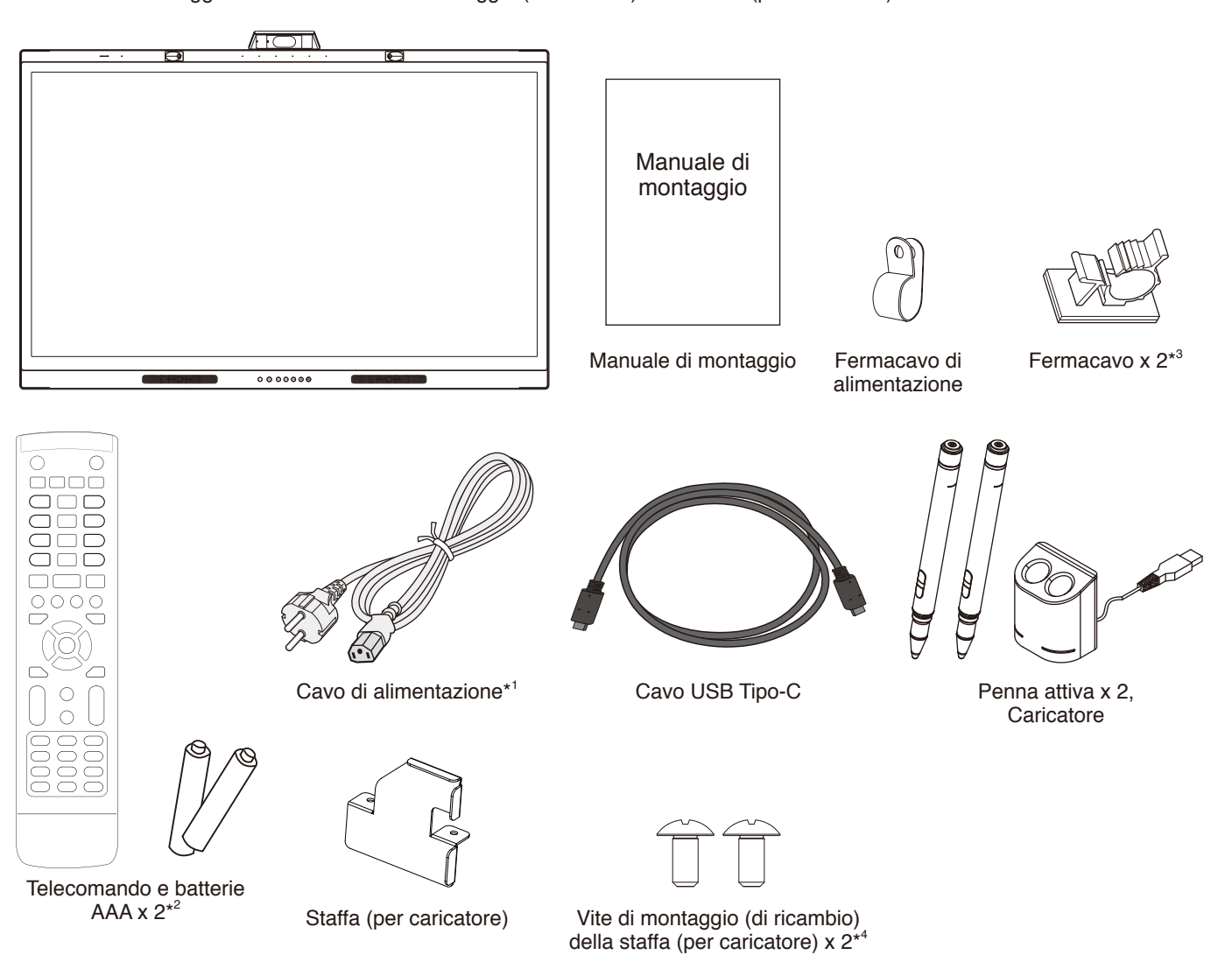

- Conservare la confezione e il materiale di imballaggio originali per trasportare o spedire il monitor.
- \*1 Il tipo e la quantità di cavi di alimentazione forniti in dotazione dipenderà dalla destinazione di spedizione del monitor LCD. Quando è incluso più di un cavo di alimentazione, usare quello che soddisfa i requisiti CA della presa di corrente e che è conforme ed è stato approvato dagli standard di sicurezza del paese specifico.
- \*2 A seconda del paese in cui viene spedito il monitor LCD, le batterie AAA potrebbero non essere incluse nella confezione.
- \*3 Aggiunto dalla produzione di luglio 2022.
- \*4 Utilizzare le viti già installate sull'unità principale per installare la staffa (vedere [pagina](#page-22-1) 21).

## <span id="page-12-0"></span>**Installazione**

### **ATTENZIONE:**

Per una corretta installazione, si raccomanda di rivolgersi a personale di assistenza qualificato autorizzato da NEC. La mancata osservanza delle procedure di montaggio standard di NEC può provocare danni all'apparecchiatura o lesioni all'utente o all'installatore. La garanzia del prodotto non copre i danni provocati da installazione non corretta, modifica del prodotto o calamità naturali. La mancata osservanza di queste raccomandazioni può causare l'annullamento della garanzia.

### **Panoramica dell'installazione**

### **1. Stabilire la posizione di installazione**

### **ATTENZIONE:**

- L'installazione del monitor LCD deve essere eseguita da un tecnico qualificato. Per maggiori informazioni, contattare il fornitore.
- Lo spostamento o l'installazione del monitor LCD devono essere effettuate da due o più persone. La mancata osservanza di questa precauzione può provocare lesioni in caso di caduta del monitor LCD.
- Non montare o utilizzare il monitor capovolto.

### **NOTA:**

Per evitare di graffiare il pannello LCD, posizionare sempre sul tavolo un panno morbido, come un telo più grande dell'area dello schermo del monitor, prima di collocare il monitor con lo schermo verso il basso quando si installano gli accessori di montaggio.

### **2. Posizionare le batterie nel telecomando**

Il telecomando è alimentato da due batterie AAA da 1,5V. Per installare o sostituire le batterie:

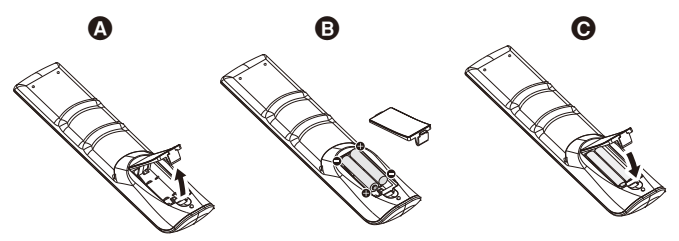

- A. Tenere premuta la linguetta di blocco, quindi sollevare il coperchio del vano batterie dal telecomando.
- B. Allineare le batterie secondo le indicazioni (+) e (–) all'interno del vano.
- C. Riposizionare il coperchio.

NEC consiglia di utilizzare le batterie nel modo seguente:

### **ATTENZIONE:**

L'uso non corretto delle batterie può dar luogo a perdite o scoppi.

- Posizionare le batterie formato "AAA" in modo che i segni (+) e (–) di ogni batteria corrispondano ai segni (+) e (–) del vano batterie.
- Non utilizzare batterie di marche diverse.
- Non utilizzare insieme batterie nuove e vecchie. Si potrebbe causare una riduzione della durata delle batterie o una perdita di liquido.
- Rimuovere immediatamente le batterie scariche per impedire che l'acido fuoriesca nel vano batterie.
- Non toccare l'acido fuoriuscito da una batteria poiché può lesionare la pelle.

### **NOTA:**

Se non si intende utilizzare il telecomando per lunghi periodi, rimuovere le batterie.

### **3. Collegare l'apparecchiatura esterna**

Consultare il manuale dell'utente dell'apparecchiatura per ulteriori informazioni.

- **4. Collegare il cavo di alimentazione in dotazione**
- L'apparecchiatura deve essere installata in prossimità di una presa di alimentazione facilmente accessibile.
- Collegare il cavo di alimentazione al monitor LCD fissando il morsetto.
- Inserire completamente la spina nella presa di corrente. Un collegamento allentato può causare la degradazione dell'immagine.

### **A** AVVERTENZA:

• Fare riferimento alla sezione "Informazioni importanti" di questo manuale dell'utente per scegliere correttamente il cavo di alimentazione CA.

(Forza di fissaggio consigliata: 29,5 - 49 N•cm)

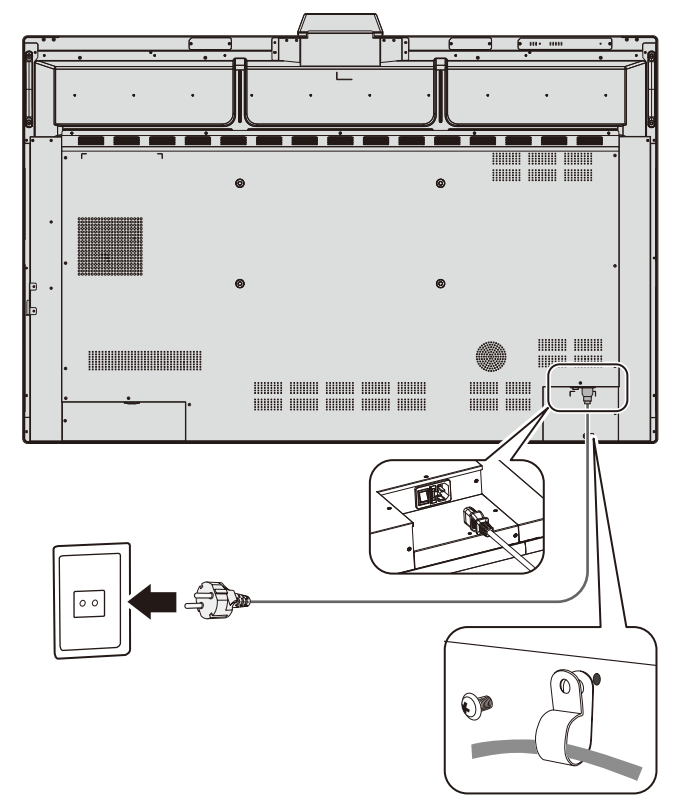

### **5. Informazioni sui cavi**

### **ATTENZIONE:**

Utilizzare i cavi specifici forniti con questo monitor a colori per evitare interferenze con la ricezione radiotelevisiva. Per D-Sub 9-Pin, USB, HDMI e USB Tipo-C, utilizzare un cavo segnale schermato.

L'uso di cavi e adattatori diversi può provocare interferenze con la ricezione radiotelevisiva.

Quando si utilizza la porta USB-C per video/audio, utilizzare un cavo SuperSpeed USB (USB 3.2 Gen 1) recante il logo di conformità USB.

### **6. Modalità di ACCENSIONE e SPEGNIMENTO**

Portare l'alimentazione principale in posizione ON. Premere il pulsante  $\mathbf \Theta$  nel pannello di controllo o il pulsante  $\mathbf U$  sul telecomando per accendere il monitor.

Il LED di alimentazione del monitor indica lo stato attuale del monitor. Consultare la tabella per informazioni sulla spia LED.

È possibile passare alla modalità standby tenendo premuto il pulsante  $\dot{\mathbf{\Theta}}$  sull'unità principale per 2 secondi durante il funzionamento

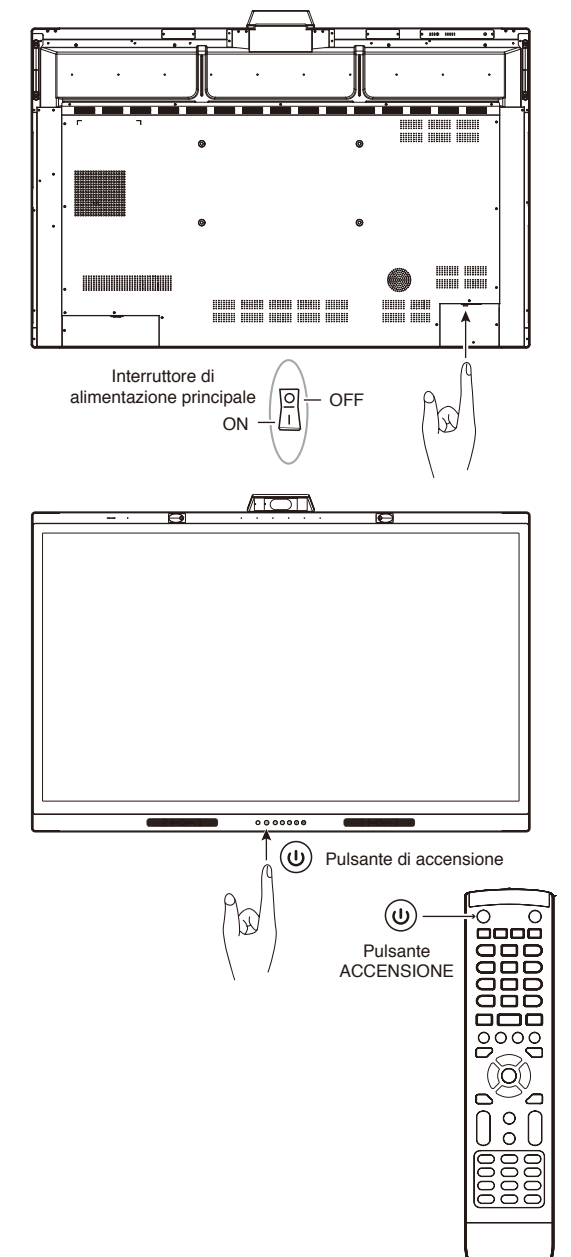

**NOTA:** Se si è collegati a un computer, accendere prima l'alimentazione del computer.

### <span id="page-14-0"></span>**Montaggio (per clienti)**

### **A** AVVERTENZA:

NON montare il monitor da soli. Questo dispositivo non può essere utilizzato o installato senza un accessorio di montaggio per il supporto. Per una corretta installazione, si raccomanda di rivolgersi a un tecnico qualificato. La mancata osservanza delle procedure di montaggio standard di NEC può provocare danni all'apparecchiatura o lesioni all'utente. Contattare il fornitore per un elenco di professionisti qualificati per eseguire l'installazione. Il montaggio a parete o a soffitto, così come la richiesta di intervento di un tecnico, sono responsabilità del cliente.

### **Manutenzione**

- Verificare periodicamente la presenza di viti allentate, spazi vuoti anomali, deformazioni o altri problemi che possono verificarsi nell'attrezzatura di montaggio. Nel caso in cui si rilevi un problema, rivolgersi a personale di assistenza qualificato.
- Controllare regolarmente se nella posizione di montaggio sono presenti segni di danni o usura che possono verificarsi nel tempo.

NON bloccare le aperture ventilate con accessori di montaggio o altri accessori.

### **Montaggio (per personale qualificato NEC)**

### **Pericolo di stabilità.**

Il dispositivo potrebbe cadere, provocando gravi lesioni alle persone o morte. Per prevenire lesioni, questo dispositivo deve essere fissato saldamente al pavimento/alla parete in conformità alle istruzioni di installazione.

Ispezionare attentamente la posizione nella quale l'unità andrà montata. Non tutte le pareti o i soffitti sono in grado di sostenere il peso dell'unità. Il peso di questo monitor è indicato nelle Specifiche (vedere [pagina](#page-39-1) 38).

La garanzia del prodotto non copre i danni provocati da un'installazione non corretta, dalla modifica del prodotto o da calamità naturali. La mancata osservanza di queste raccomandazioni può causare l'annullamento della garanzia. Per garantire un'installazione sicura, utilizzare due o più staffe per montare l'unità. Fissare l'unità in almeno due punti nella posizione di installazione.

### **AVVERTENZA:**

La mancata osservanza delle procedure di montaggio standard di NEC può provocare danni all'apparecchiatura o lesioni all'utente o all'installatore.

Per il montaggio a parete o a soffitto, osservare le seguenti indicazioni

- NEC consiglia di utilizzare interfacce di montaggio conformi allo standard UL1678 nel Nord America.
- NEC consiglia vivamente di utilizzare viti M8 (18-20 mm + spessore di staffa e rondelle in lunghezza). Se si utilizzano viti di lunghezza superiore a 18-20 mm, verificare la profondità del foro. (Forza di fissaggio consigliata: 1000 - 1200 N•cm).
- Prima di eseguire il montaggio, ispezionare la posizione di installazione per assicurarsi che sia sufficientemente robusta da sostenere il peso dell'unità, in modo tale che l'unità sia protetta da eventuali danni.
- Per informazioni dettagliate, consultare le istruzioni incluse nell'attrezzatura di montaggio.
- Assicurarsi che non vi sia spazio tra il monitor e la staffa.

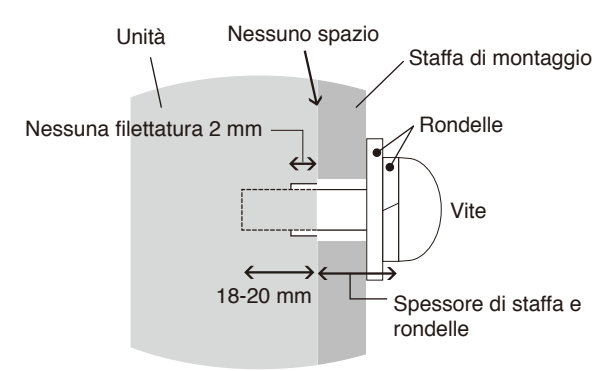

### **Montaggio di un cavo di sicurezza**

### **ATTENZIONE:**

Il monitor potrebbe cadere, danneggiandosi o causando lesioni alle persone. Per evitare che il monitor cada dalla parete o dal soffitto, NEC consiglia vivamente di utilizzare un cavo di sicurezza.

- Non tentare di appendere il monitor utilizzando un cavo di sicurezza per il montaggio. Il monitor deve essere installato correttamente.
- Installare il monitor in un punto della parete o del soffitto abbastanza solido da sostenerlo.
- Per evitare che il monitor cada dalla parete o dal soffitto, NEC consiglia vivamente di utilizzare un cavo di sicurezza.
- Preparare il monitor utilizzando accessori di montaggio quali ganci, bulloni a occhiello o componenti di montaggio, quindi fissare il monitor con un cavo di sicurezza. Il cavo di sicurezza non deve essere stretto.
- Assicurarsi che gli accessori di montaggio siano sufficientemente robusti da sostenere il monitor prima di montarlo.

### **Posizione di montaggio**

### **ATTENZIONE:**

L'installazione non corretta del monitor può determinare danni al monitor, scosse elettriche o incendi. Non installare il monitor nelle posizioni sotto elencate:

- NON installare in luoghi in cui una porta o un cancello potrebbe urtare l'unità.
- NON installare in aree in cui l'unità sarebbe esposta a forti vibrazioni e polvere.
- NON installare il monitor in prossimità del luogo in cui viene fornita l'alimentazione principale nell'edificio.
- NON installare il monitor in un luogo in cui le persone potrebbero rimanere facilmente impigliate all'unità o all'attrezzatura di montaggio.

#### **NOTA:**

- Il soffitto o la parete devono essere sufficientemente robusti da sostenere il monitor e gli accessori di montaggio.
- Per evitare di graffiare il pannello LCD, posizionare sempre sul tavolo un panno morbido, come un telo più grande dell'area dello schermo del monitor, prima di collocare il monitor con lo schermo verso il basso quando si installano il supporto del monitor o gli accessori di montaggio.
- Prestare attenzione a non schiacciare la fotocamera o i pulsanti.

### **Collegamento degli accessori di montaggio**

Il monitor è ideato per l'uso con un sistema di montaggio. Prestare attenzione a non ribaltare il monitor quando si fissano gli accessori.

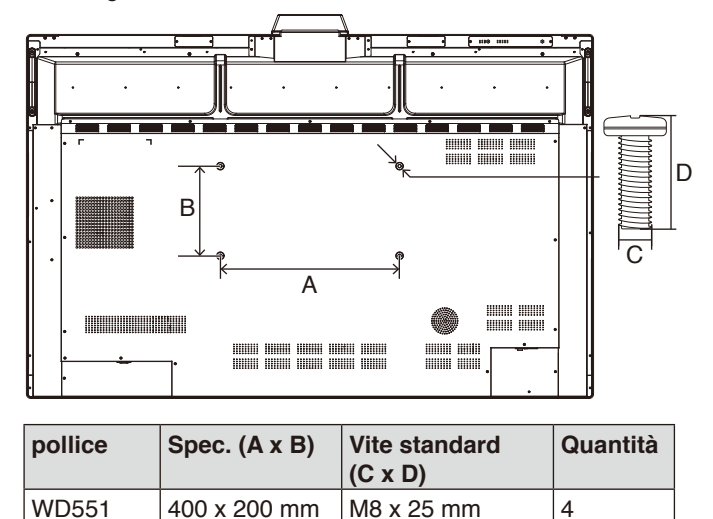

Gli accessori di montaggio possono essere fissati con il monitor rivolto in basso. Accertarsi che sul tavolo non vi sia nulla che possa danneggiare il monitor.

**NOTA:** Prima dell'installazione, posizionare il monitor con lo schermo rivolto verso il basso su una superficie piana più grande dello schermo del monitor. Utilizzare un tavolo robusto che possa sostenere facilmente il peso del monitor.

### **Requisiti di ventilazione**

Se si procede al montaggio in uno spazio chiuso o in una nicchia, lasciare abbastanza spazio tra il monitor e la parete per consentire la dispersione del calore, come mostrato di seguito.

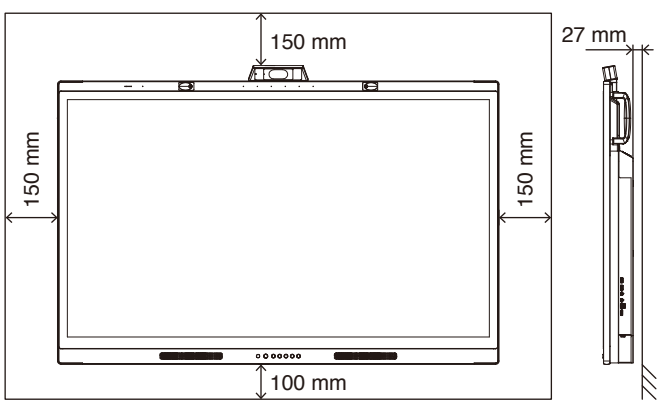

Prevedere un'adeguata ventilazione o il condizionamento dell'aria intorno al monitor in modo tale da dissipare il calore dall'unità e dall'attrezzatura di montaggio.

### **Configurazione iniziale**

Quando si utilizza il monitor per la prima volta, seguire le istruzioni sullo schermo per eseguire la configurazione iniziale.

### **1. Avviare la configurazione iniziale**

Premere il pulsante [Avvio] per avviare la configurazione iniziale.

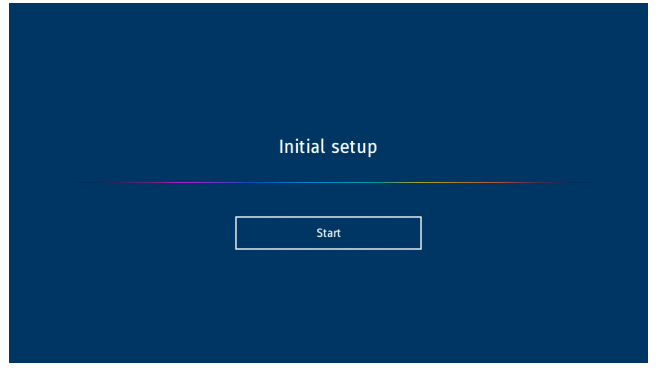

### **2. Selezionare una lingua**

Selezionare la lingua per il menu OSD.

È possibile selezionare una delle seguenti 9 lingue disponibili.

Inglese / Francese / Tedesco / Spagnolo / Italiano / Russo / Svedese / Cinese / Giapponese

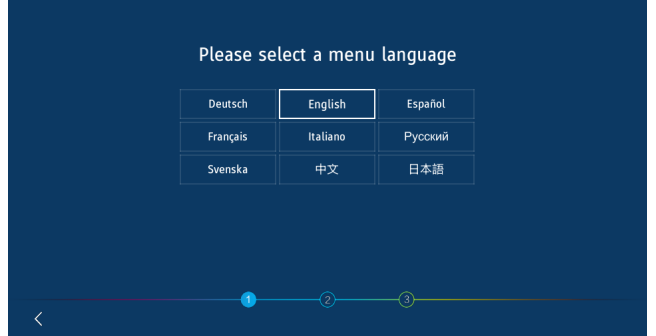

### **4. Impostare l'ora**

Scegliere se impostare l'ora automaticamente o manualmente.

Per impostare l'ora automaticamente, collegare il monitor alla rete utilizzando la porta LAN e selezionare un fuso orario. Per impostare l'ora manualmente, disabilitare [Ora di rete]. Impostare la data e l'ora dopo aver selezionato il fuso orario.

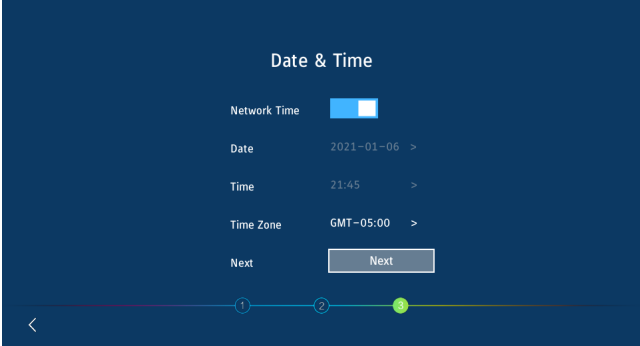

### **5. Inizializzazione completata**

Al completamento della configurazione iniziale, viene visualizzata la schermata di benvenuto.

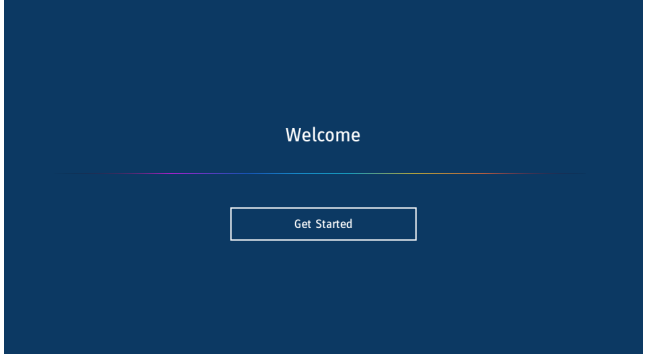

### **3. Selezionare una modalità**

Selezionare una modalità operativa del monitor. Selezionare la modalità WCD per utilizzare appieno le funzioni del monitor.

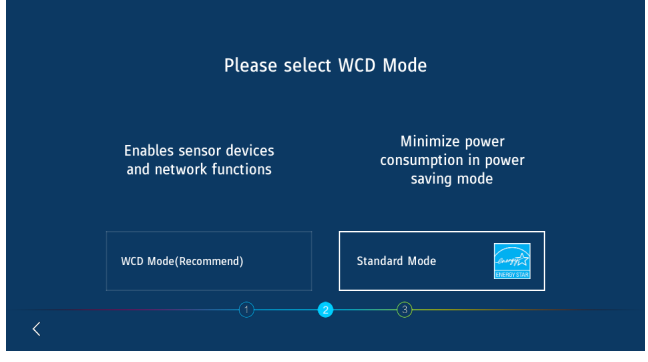

### <span id="page-17-0"></span>**Pannello di controllo**

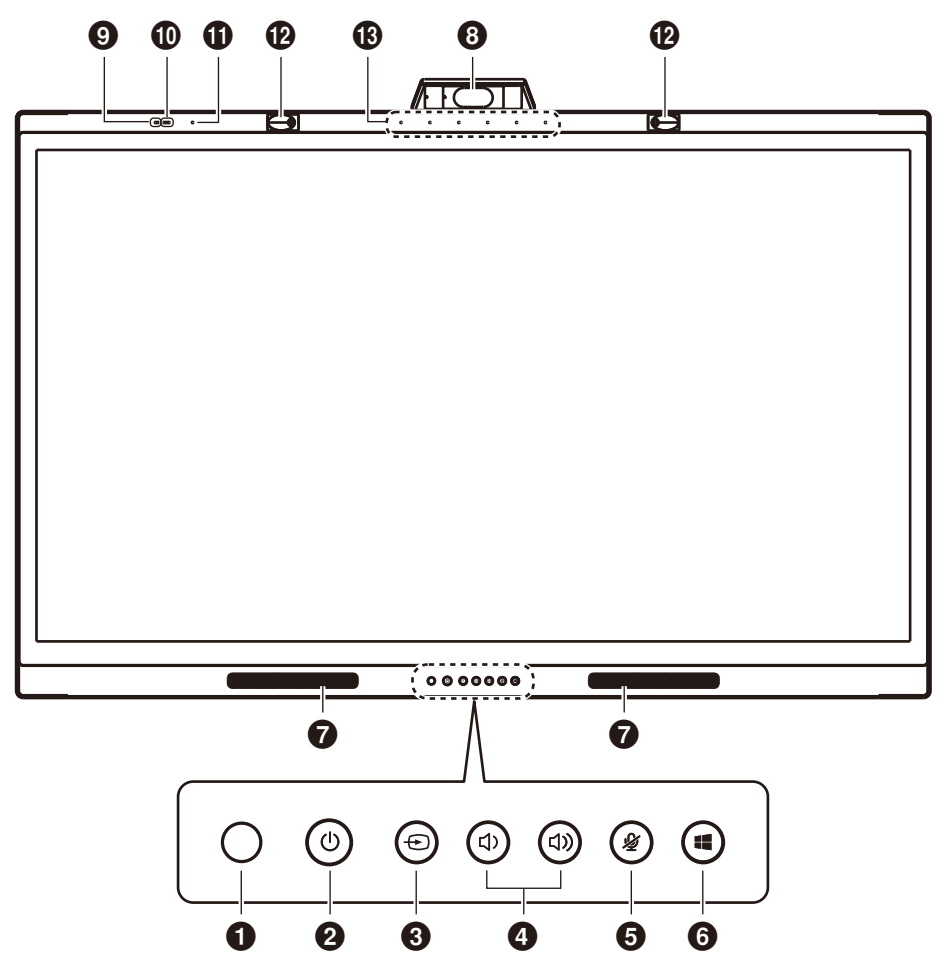

### 1 **Sensore del telecomando**

Riceve il segnale dal telecomando IR.

### **2** Pulsante  $\bigcup$  e spia di accensione

Toccare per spegnere lo schermo e premere per almeno 2 secondi per entrare in standby. Retroilluminato con un LED come spia di accensione e di stato.

### **<sup>⊙</sup>** Pulsante  $\oplus$

Il monitor cerca la sorgente di ingresso disponibile e la visualizza. La sorgente di ingresso cambierà nel modo seguente:

[USB-C 1] -> [USB-C 2] -> [HDMI]

### **4** Pulsante (1) / (1)

Consente di aumentare o diminuire il livello del volume in uscita.

**NOTA:** Quando si è collegati a un computer, la regolazione del volume viene eseguita sul computer.

### 5 **Pulsante**

Consente di attivare/disattivare il microfono.

### 6 **Pulsante**

Corrisponde al tasto **su** su un computer.

### 7 **Altoparlante**

- 8 **Fotocamera**
- 9 **Sensore della qualità dell'aria**
- 0 **Sensore di luce**
- ! **Sensore di temperatura e umidità**
- @ **Sensore di presenza**
- $\bigoplus$  Gruppo microfoni

### <span id="page-18-0"></span>**Interfaccia del terminale**

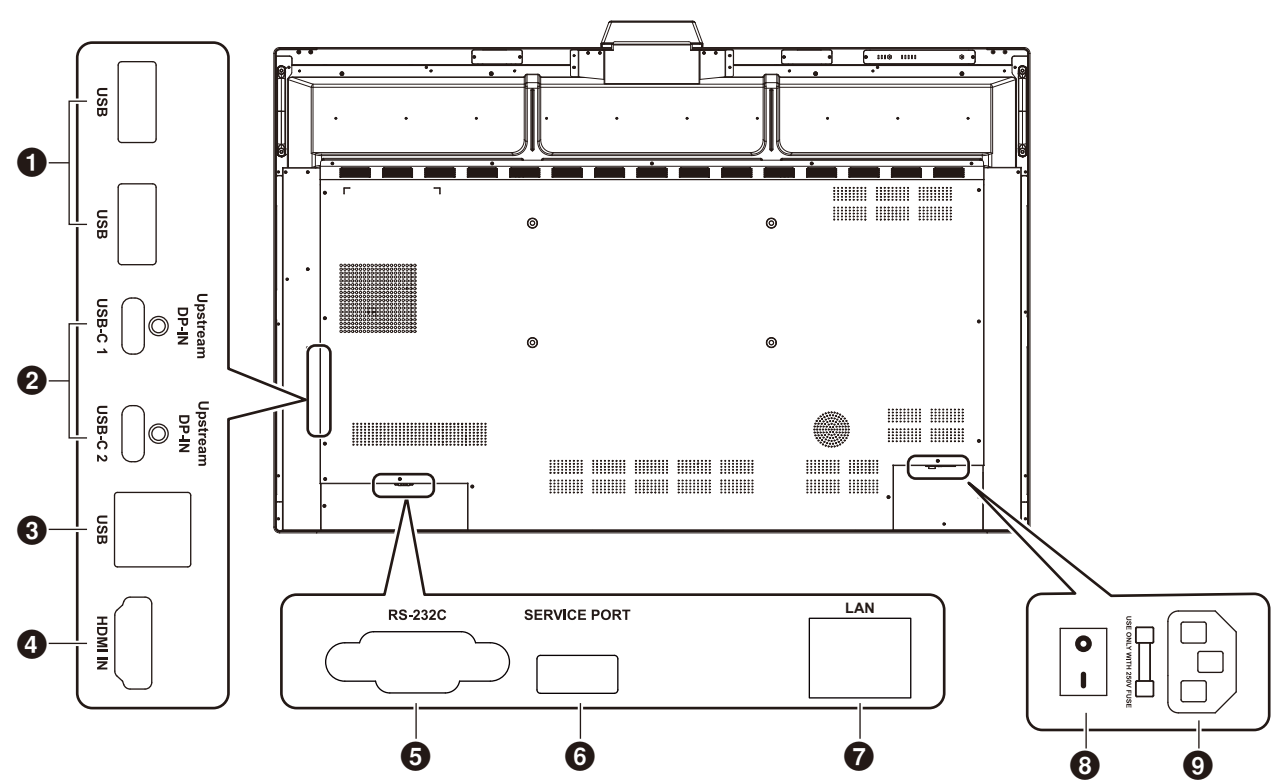

1 **Porta USB3.0 a valle (Tipo-A)** Consente di collegare dispositivi USB quali ad esempio disco rigido portatile, disco U, mouse e tastiera USB e unità USB. Il caricatore della penna attiva può essere collegato anche qui.

### 2 **USB-C (Tipo-C)**

Consente di collegare apparecchiature esterne conformi allo standard USB Tipo-C, ad esempio un computer. Per maggiori informazioni, fare riferimento a ["Collegamento a un computer](#page-24-1)  [con USB Tipo-C" a pagina 23.](#page-24-1)

### 3 **Porta USB a monte (Tipo-B)**

Tramite il collegamento a un computer, è possibile utilizzare la funzione touch, la funzione fotocamera, la funzione HUB-USB, ecc.

**Nota:** Utilizzare questo collegamento quando il monitor è collegato al computer tramite cavo HDMI.

### 4 **HDMI IN**

Ingresso del segnale HDMI, per il collegamento a dispositivi con interfaccia di uscita HDMI (personal computer con uscita HDMI, set-top box o altro dispositivo video).

### 5 **RS-232C IN (D-Sub 9-pin)**

Interfaccia seriale, utilizzata per il trasferimento di dati tra i dispositivi.

### 6 **PORTA SERVIZIO**

(solo per scopi di servizio)

### **<sup>***O***</sup>** PORTA LAN

Collegamento del cavo LAN.

Sincronizza le impostazioni dell'ora, consente aggiornamenti firmware remoti, fornisce controllo remoto tramite comandi e connessione al cloud.

### 8 **INTERRUTTORE principale**

Consente di accendere o spegnere l'alimentazione CA principale. " | " significa accensione, " O " significa spegnimento.

### 9 **Presa CA**

Ingresso di alimentazione CA per il collegamento al cavo di alimentazione CA.

**NOTA:** Quando si collega un computer alla porta USB Tipo-C del monitor, non è necessario collegarlo alla porta USB a monte (Tipo-B). Se collegato a entrambe le porte USB, il computer potrebbe non funzionare correttamente.

### <span id="page-19-0"></span>**Telecomando**

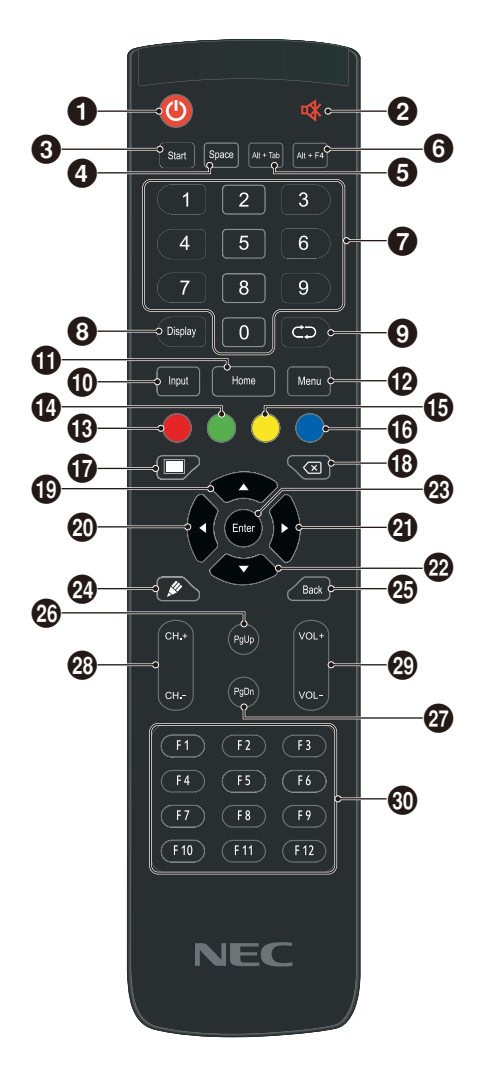

### $0<sup>0</sup>$

Accensione/spegnimento

### 28 咏

Interruttore di disattivazione dell'altoparlante

### 3 **Start** Tasto Windows della tastiera del computer

4 **Space** Tasto barra spaziatrice della tastiera del computer

### 5 **Alt+Tab**

Barra spaziatrice Alt+Tab della tastiera del computer

### 6 **Alt+F4**

Pulsante di chiusura della finestra del programma del computer

### 7 **Tasti numerici**

Tasti di immissione numerica

### 8 **Display**

Consente di visualizzare le informazioni sul canale

### െറ

Non-funzione

### 0 **Input**

Tasto di selezione della sorgente del segnale di ingresso, consente di scegliere diverse sorgenti in base alle necessità

### ! **Home**

Pulsante della schermata principale del sistema

### @ **Menu**

Pulsante del menu Impostazioni, premere questo pulsante per visualizzare il menu OSD

### # **Rosso**

Blocca e sblocca le funzioni touch e dei pulsanti

### \$ **Verde**

Blocca e sblocca la funzione dei pulsanti

### % **Giallo**

Blocca e sblocca la funzione touch

### ^ **Blu**

Sblocca le funzioni touch e dei pulsanti.

### $\mathbf \Phi$   $\blacksquare$

Consente di alternare tra gli stati In esecuzione (Consumo massimo) e Schermo spento.\*<sup>1</sup>

### $\circledR$

Tasto Cancella

### $\bigoplus$   $\bigoplus$

Tasto di direzione, premere questo pulsante per la selezione verso l'alto

### $\omega$   $\sim$

Tasto di direzione, premere questo pulsante per la selezione a sinistra

### $Q$

Tasto di direzione, premere questo pulsante per la selezione a destra

### $\omega$

Tasto di direzione, premere questo pulsante per la selezione verso il basso

### q **Enter**

Tasto di conferma, premere questo tasto per confermare lo stato di selezione

### $\omega$

Non-funzione

**A** Back Tasto Ritorna

*<b>@* PaUp Tasto Pagina Su della tastiera del computer

### t **PgDn** Tasto Pagina Giù della tastiera del computer

y **CH.+ / CH-.** Non-funzione

u **VOL+ / VOL-**Controllo del volume

### $@$  F1-F12

Tasti funzione F1-F12 del computer

\*1 Quando si passa allo Schermo spento in modalità WCD, il sensore di presenza potrebbe reagire e tornare immediatamente allo stato In esecuzione (Consumo massimo).

### <span id="page-20-0"></span>**Campo operativo per il telecomando**

Utilizzare il telecomando entro una distanza di circa 8 m dal sensore del telecomando, oppure a un'angolazione orizzontale e verticale non superiore a 30° e restando entro una distanza massima di circa 4 m.

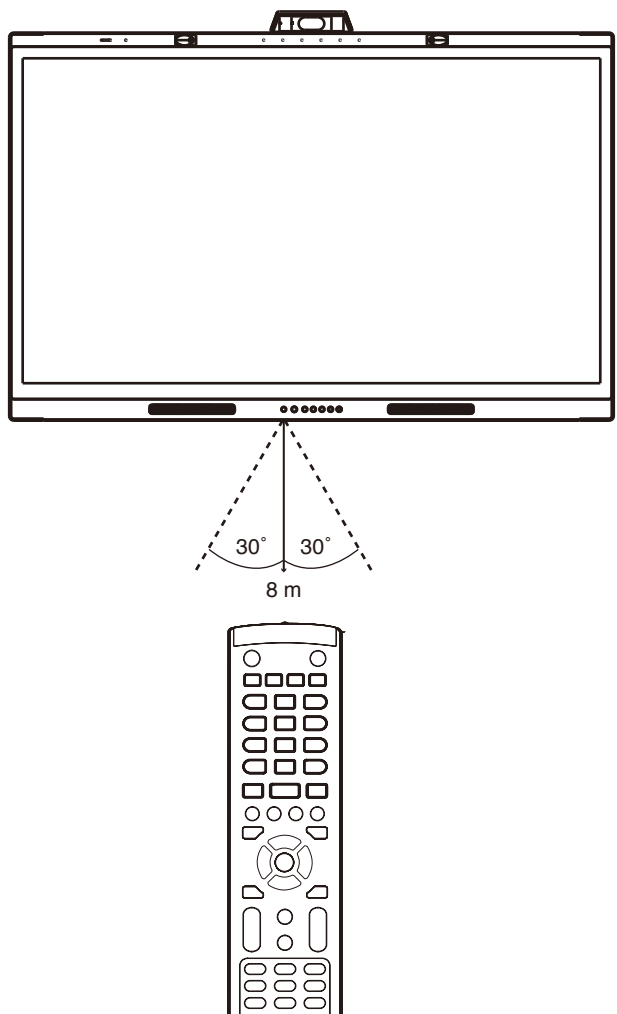

**Attenzione:** Il sistema del telecomando potrebbe non funzionare se la luce del sole o una forte illuminazione colpisce direttamente il sensore del telecomando, oppure se è presente un oggetto sul percorso.

### **Precauzioni per l'uso del telecomando**

- Non sottoporlo a urti violenti.
- Evitare che il telecomando venga bagnato da acqua o altri liquidi. Se il telecomando si bagna, asciugarlo immediatamente.
- Evitare l'esposizione a calore e vapore.
- Non aprire il telecomando, se non per inserire le batterie.

### **Spia di accensione**

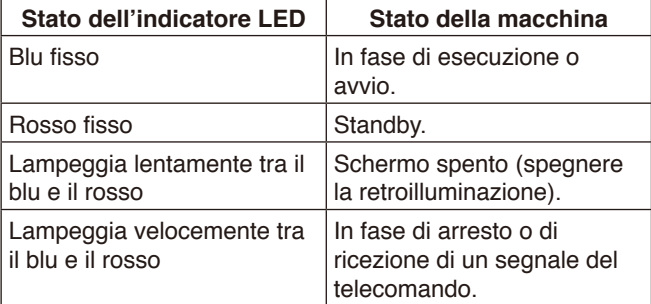

### <span id="page-21-0"></span>**Penna attiva**

La penna attiva fornita con il monitor è compatibile con il touch screen e può controllare il monitor e il computer collegato. **NOTA:** La penna attiva è ricaricabile e può essere ricaricata con il caricatore in dotazione.

Tempo di ricarica completa: circa 3 minuti Tempo di utilizzo continuo: circa 120 minuti

Il tempo di utilizzo continuo è il tempo indicato come riferimento durante il quale la penna può essere utilizzata quando è completamente carica.

La penna consuma continuamente energia, anche quando non viene utilizzata attivamente. Poiché la carica della batteria viene consumata ogni volta che questa non è sul caricatore, si consiglia di posizionare la penna nel caricatore per ricaricarla quando non la si utilizza. Ciò non danneggerà la batteria ricaricabile.

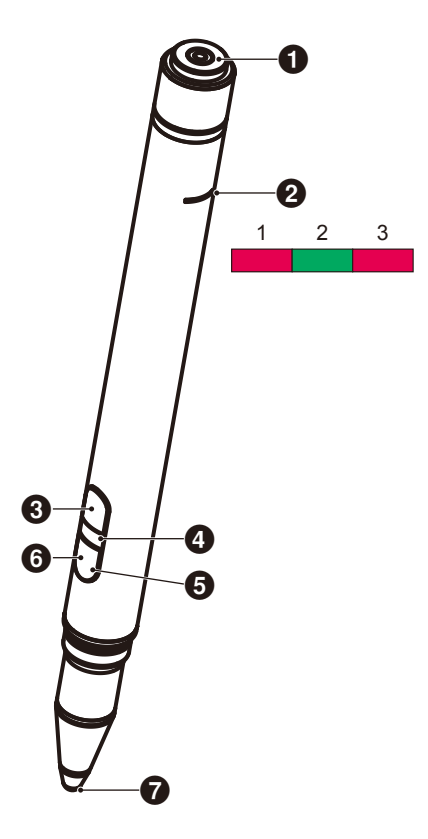

### 1 **Terminale di ricarica**

Per il collegamento al caricatore.

#### 2 **Luce di ricarica**

1) Luce di ricarica (luce rossa) Si accende durante la ricarica.

- 2) Luce di alimentazione (luce verde) Si accende quando è collegata al caricatore.
- 3) Luce batteria scarica (luce rossa) Si accende quando la batteria è scarica. Invita a ricaricare in anticipo.

### 3 **Pulsante superiore**

Clic del pulsante destro del mouse.

### 4 **Luce ID colore**

Utilizzato per distinguere le due penne incluse. Ciascuno è incolore e rosso.

### 5 **Luce attiva**

La luce bianca lampeggia quando la penna è pronta per l'uso.

### 6 **Pulsante inferiore**

Funziona come una gomma.

### 7 **Punta della penna**

### <span id="page-22-0"></span>**Caricatore**

Durante la ricarica, collegare la penna in modo che il terminale di ricarica della penna attiva si trovi sul lato del caricatore.

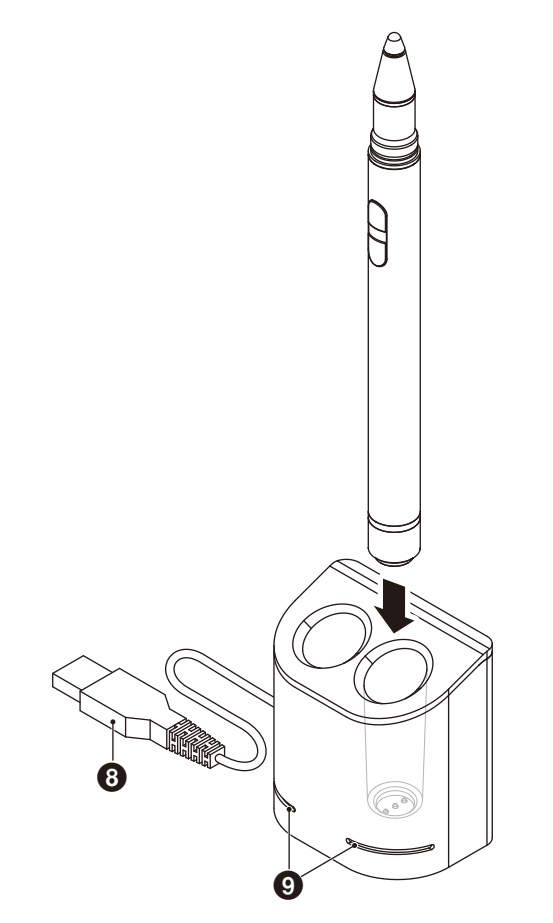

### 8 **Terminale USB-A**

Per collegare il caricatore alla porta USB-A.

**NOTA:** Il caricatore può essere collegato al terminale USB-A del monitor, di un computer o di un altro caricatore compatibile USB-A.

### 9 **Luce di stato**

Si illumina in verde quando la penna attiva non è inserita o è completamente carica.

La luce si spegne durante la ricarica della penna attiva.

### **ATTENZIONE:**

Non inserire le dita o oggetti estranei nel caricatore.

### <span id="page-22-1"></span>**Installazione del caricatore**

Il caricatore dispone di un magnete incorporato nella parte posteriore. Può essere fissato a parti metalliche, ad esempio al retro del display.

Utilizzando la staffa inclusa, è inoltre possibile fissare il caricatore nella parte laterale del display.

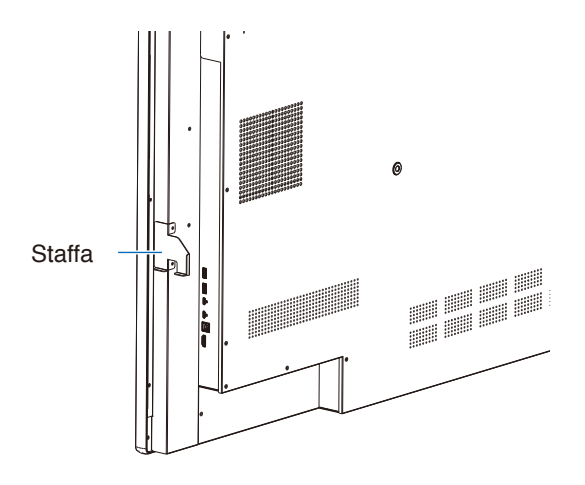

Sul lato del terminale dell'unità principale è presente una posizione di montaggio della staffa. Rimuovere le viti e installare la staffa.

### **ATTENZIONE:**

Non applicare forza durante l'installazione della staffa. La staffa potrebbe deformarsi e danneggiarsi.

### <span id="page-23-0"></span>**Schema di collegamento**

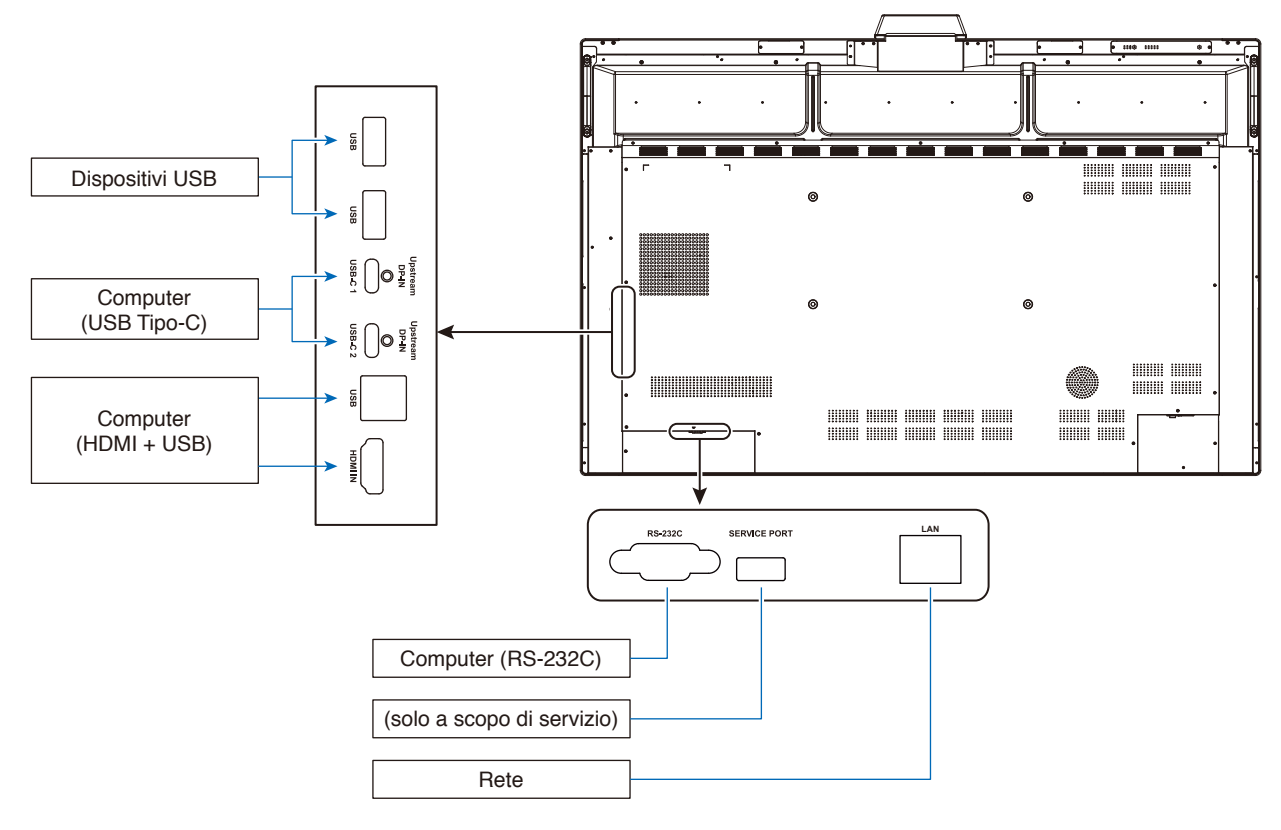

### **Collegamenti**

### **Prima di effettuare i collegamenti:**

- \* Consultare il manuale dell'utente fornito con ogni singolo componente dell'apparecchiatura.
- Si consiglia vivamente di collegare o scollegare un dispositivo di archiviazione USB al/dal monitor quando l'alimentazione principale del monitor è spenta.

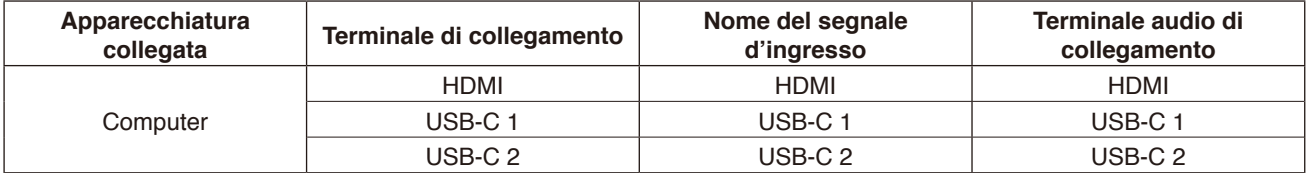

Scegliere l'impostazione appropriata per il segnale di ingresso.

### **Installare i fermacavi**

Sono stati forniti fermacavi per fissare il cavo USB Tipo-C al prodotto per la gestione dei cavi. Rimuovere polvere o detriti prima del fissaggio.

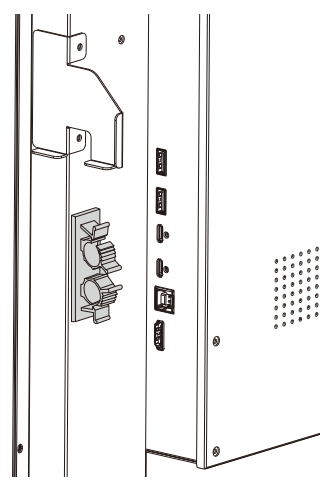

### <span id="page-24-0"></span>**Computer e collegamento USB**

### **Opzione 1: USB-C**

- 1) Utilizzare un cavo USB Tipo-C per il collegamento alla porta di uscita USB-C del computer esterno.
- 2) Premere il tasto Input per passare al canale USB-C.\*<sup>1</sup>

### **Opzione 2: HDMI**

- 1) Utilizzare un cavo USB per connettersi alla porta USB Tipo-B del monitor e a una porta USB Tipo-A sul computer esterno.
- 2) Utilizzare un cavo HDMI per il collegamento alla porta di uscita HDMI del computer esterno.
- 3) Premere il tasto Input per passare al canale HDMI.\*<sup>1</sup>

\*1 Se la funzione di rilevamento dell'input è impostata su "ON", i terminali cambieranno automaticamente dopo aver collegato il computer (vedere [pagina](#page-30-0) 29).

### <span id="page-24-1"></span>**Collegamento a un computer con USB Tipo-C**

- Quando si utilizza la porta USB-C per video/audio, utilizzare un cavo SuperSpeed USB (USB 3.2 Gen 1) recante il logo di conformità USB.
- Quando si utilizza la porta USB-C per video/audio, utilizzare una porta del computer recante il logo di conformità DP Alt **Mode**
- HDMI Alt Mode o MHL non è supportato.
- Quando si utilizza la ricarica della batteria del computer (fornitura di alimentazione), utilizzare un computer e un cavo recanti il logo di conformità USB Power Delivery.
- Attendere alcuni secondi affinché il monitor riconosca il segnale USB. Non scollegare o ricollegare il cavo USB durante il riconoscimento del segnale.

### **Collegamento a un computer con HDMI**

- Utilizzare un cavo HDMI recante il logo HDMI.
- La comparsa del segnale dopo l'accensione del computer potrebbe richiedere alcuni istanti.
- Alcune schede video o driver potrebbero non visualizzare correttamente l'immagine.
- Se l'alimentazione del monitor viene attivata dopo aver acceso il computer collegato, a volte un'immagine non viene visualizzata. In questo caso, spegnere e riaccendere il computer.

### **Collegamento di un dispositivo USB**

### USB: Porta USB a valle (USB Tipo-A).

Collegare dispositivi USB quali ad esempio disco rigido portatile, unità flash USB, mouse e tastiera USB, caricatore della penna attiva,ecc.

- Assicurarsi che la forma e l'orientamento del connettore siano correttamente allineati durante il collegamento del cavo o del dispositivo USB.
- Fare riferimento alla pagina delle specifiche per informazioni sull'alimentazione (vedere [pagina](#page-39-1) 38).
- Quando si utilizza la porta USB per l'alimentazione, utilizzare un cavo USB che supporti 500 mA.
- Non legare il cavo USB. Potrebbe intrappolare il calore e provocare un incendio

### **Connessione a una rete**

Sincronizza le impostazioni dell'ora\*, consente aggiornamenti firmware remoti\*, fornisce controllo remoto tramite comandi e connessione al cloud.

- Connettere il monitor alla rete utilizzando un cavo LAN disponibile in commercio.
- Impostare l'indirizzo IP (vedere [pagina](#page-29-2) 28).
- \*: È necessaria una connessione a Internet.

### <span id="page-25-0"></span>**Funzione di rilevamento dell'input**

La funzione di rilevamento dell'input\*<sup>1</sup> è abilitata per impostazione predefinita su questo monitor.

- Quando un segnale è collegato a un terminale di ingresso, il terminale viene automaticamente commutato al terminale corrispondente.
- Se un segnale è già collegato a un terminale di ingresso diverso, il monitor passa all'ultimo terminale collegato a un segnale.
- Se il segnale attualmente visualizzato non viene più inviato (scollegamento, spegnimento del computer, ecc.), il monitor passa automaticamente al terminale\*<sup>2</sup> visualizzato in precedenza.
- \*1: La funzione di rilevamento dell'input può essere attivata e disattivata su [Rilevamento input] in [Altre impostazioni] in [Impostazione avanzata].
- \*2: Se non viene inviato alcun segnale al terminale visualizzato in precedenza, il monitor passa al terminale visualizzato prima di quest'ultimo se viene inviato un segnale. Se su entrambi i terminali non viene inviato nessun segnale, i terminali non vengono commutati.

### **Esempio**

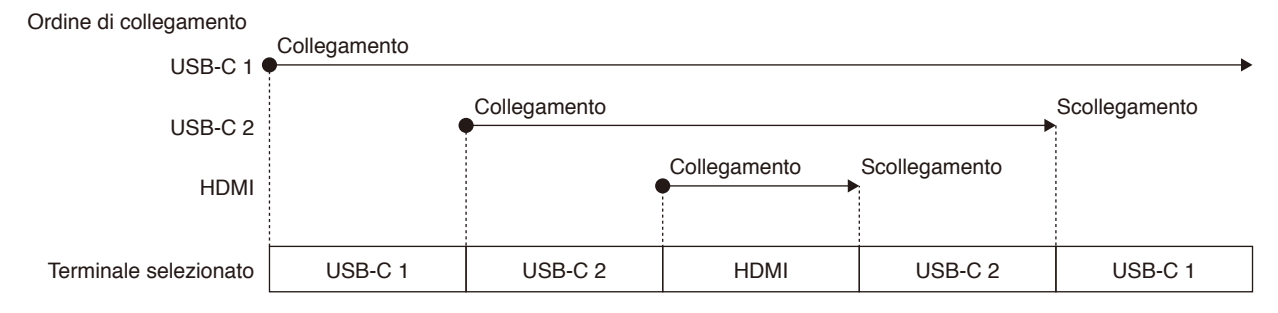

### **Informazioni sulle impostazioni audio del computer**

Quando il monitor è collegato a un computer, vengono riconosciuti due dispositivi altoparlanti. Selezionare l'altoparlante USB (Audio WD551) nelle impostazioni audio del computer.\*<sup>1</sup>

Altoparlante USB (Audio WD551) WD551 (----------\*<sup>2</sup> )

- \*1: Se si seleziona WD551(----------), la visualizzazione dello stato di disattivazione dell'audio del monitor e del computer potrebbe non coincidere.
- \*2: Il contenuto della sezione "----------" varia a seconda del computer in uso.

### **NOTA:**

Il monitor include due modalità audio, una adatta alle conferenze e l'altra adatta alla visione di video.

Queste modalità cambiano automaticamente a seconda della selezione del microfono sul computer.

Quando è selezionato il microfono del monitor (Microfono (WCD Audio)) nelle impostazioni audio del computer:

L'audio viene riprodotto in mono e viene abilitato l'annullamento dell'eco.

Questa impostazione è adatta alle videoconferenze.

Quando viene selezionato un microfono diverso dal microfono del monitor nelle impostazioni audio del computer:

L'audio viene riprodotto in stereo, viene abilitato il subwoofer e il volume massimo diventa più alto.

Questa impostazione è adatta alla riproduzione video.

È possibile impostare questa modalità invece di fare in modo che il monitor passi automaticamente da una modalità audio all'altra (vedere [pagina](#page-30-1) 29).

### <span id="page-26-0"></span>**Modalità operative**

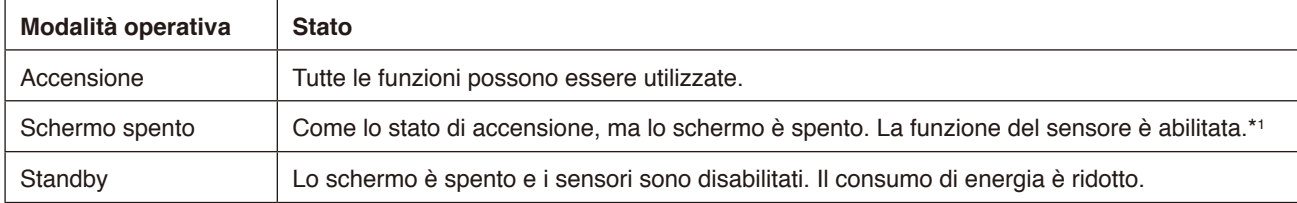

Vedere [pagina](#page-39-1) 38 per informazioni sul consumo di energia in ciascuna modalità.

\*1: La funzione del sensore è disabilitata quando il monitor è in modalità standard.

### **Commutazione delle modalità operative (in modalità WCD)**

Le modalità operative commutano come mostrato di seguito.

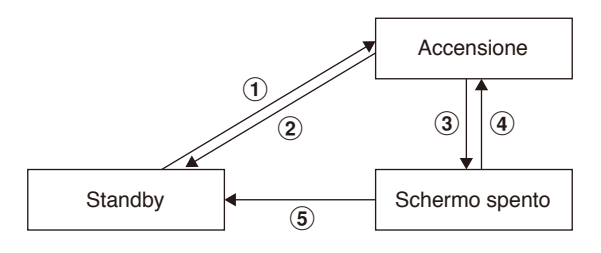

### 1 **Standby** g **Accensione**

- Premere il pulsante  $\bigcup$  del monitor o del telecomando in modalità di standby.

### **2** Accensione → Standby

- Premere il pulsante  $\bigcup$  del telecomando.\*2
- Tenere premuto il pulsante  $\bigcup$  del monitor per almeno 2 secondi.\*2

### 3 **Accensione** g **Schermo spento**

- Non è presente alcun segnale e il sensore di presenza non rileva nessuno.\*<sup>3</sup> \*4
- Premere il pulsante del telecomando.
- Premere il pulsante  $\bigcup$  del monitor.

### 4 **Schermo spento** g **Accensione**

- È attivo un segnale video oppure il sensore di presenza rileva una persona.
- Premere il pulsante del telecomando.
- Premere il pulsante  $\bigcup$  del monitor.
- Toccare lo schermo.

#### $(5)$  Schermo spento  $\rightarrow$  Standby<sup>\*4</sup>

- Premere il pulsante  $\bigcup$  del telecomando.
- Tenere premuto il pulsante  $\bigcup$  del monitor per almeno 2 secondi.
- \*2: Viene visualizzato un messaggio ed è possibile annullare il passaggio alla modalità di standby.
- \*3: Quando non viene inviato nessun segnale video per il tempo impostato (vedere [pagina](#page-29-3) 28) e il sensore di presenza non rileva nessuno per 30 secondi o più.
- \*4: Passa alla modalità di standby circa 10 secondi dopo l'operazione.
- **NOTA:** Se è impostata la modalità standard (vedere [pagina](#page-30-2) 29), il monitor entra in standby se non viene inviato alcun segnale video nello stato di accensione.

# <span id="page-27-0"></span>**Controlli OSD (On-Screen Display)**

Far scorrere il dito verso l'alto dalla parte inferiore dello schermo o premere il pulsante di input sul telecomando per aprire il Menu OSD.

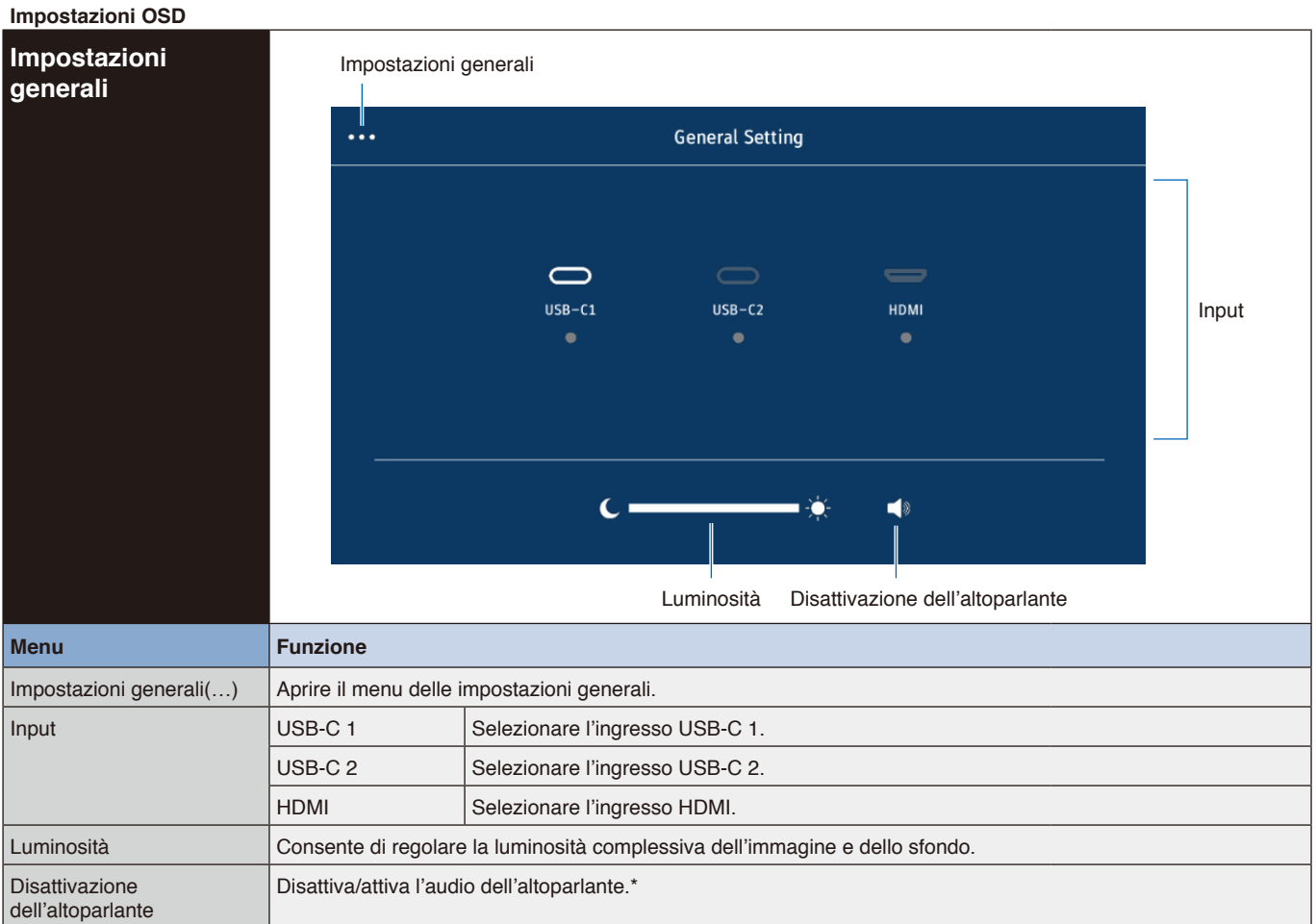

\* A seconda delle impostazioni del dispositivo di uscita, lo stato di disattivazione dell'audio e il display OSD potrebbero non corrispondere. In tal caso, impostare il dispositivo di uscita su [Altoparlante USB (Audio WD551)] dalle impostazioni audio del computer.

<span id="page-28-0"></span>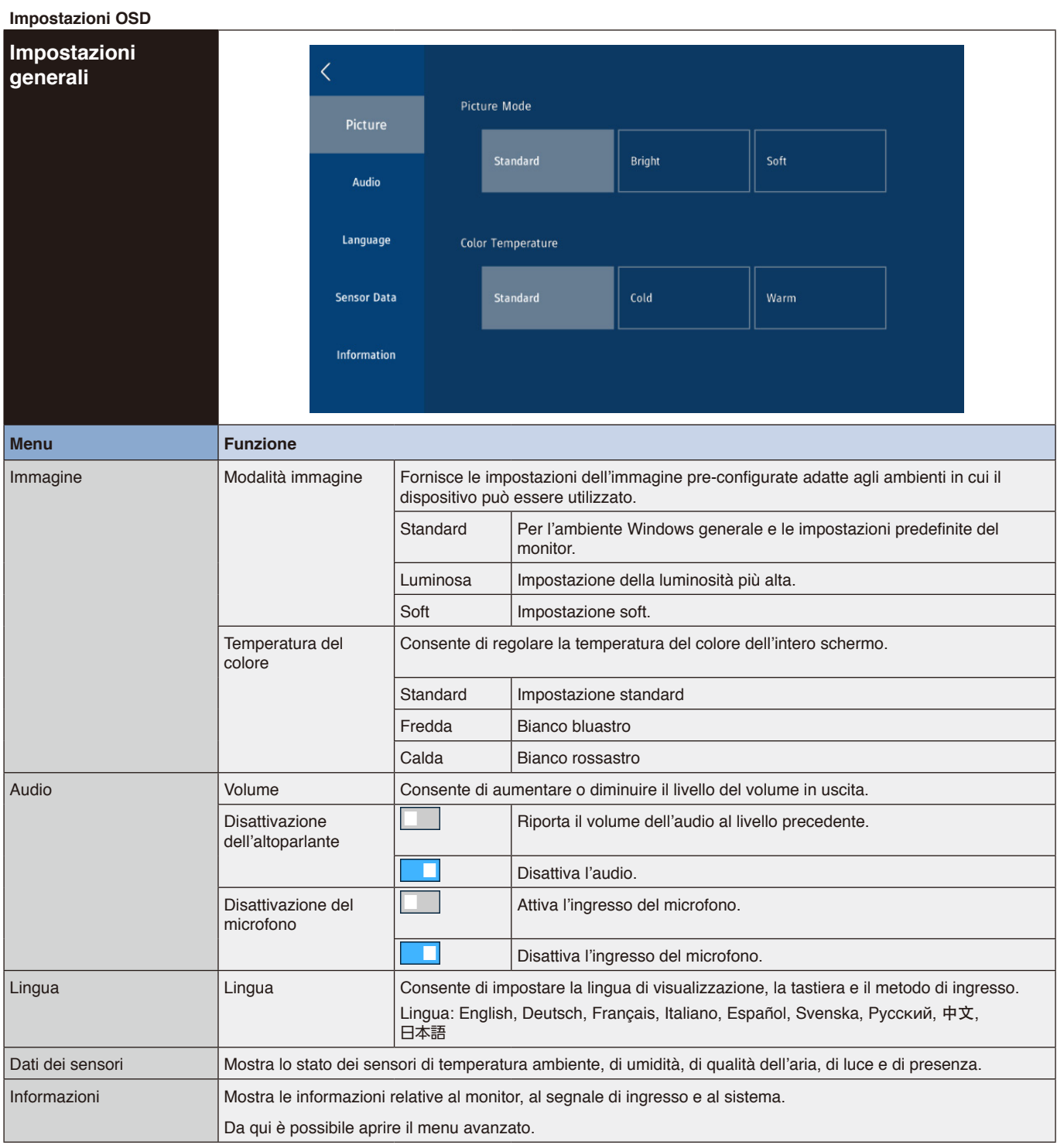

<span id="page-29-3"></span><span id="page-29-2"></span><span id="page-29-1"></span><span id="page-29-0"></span>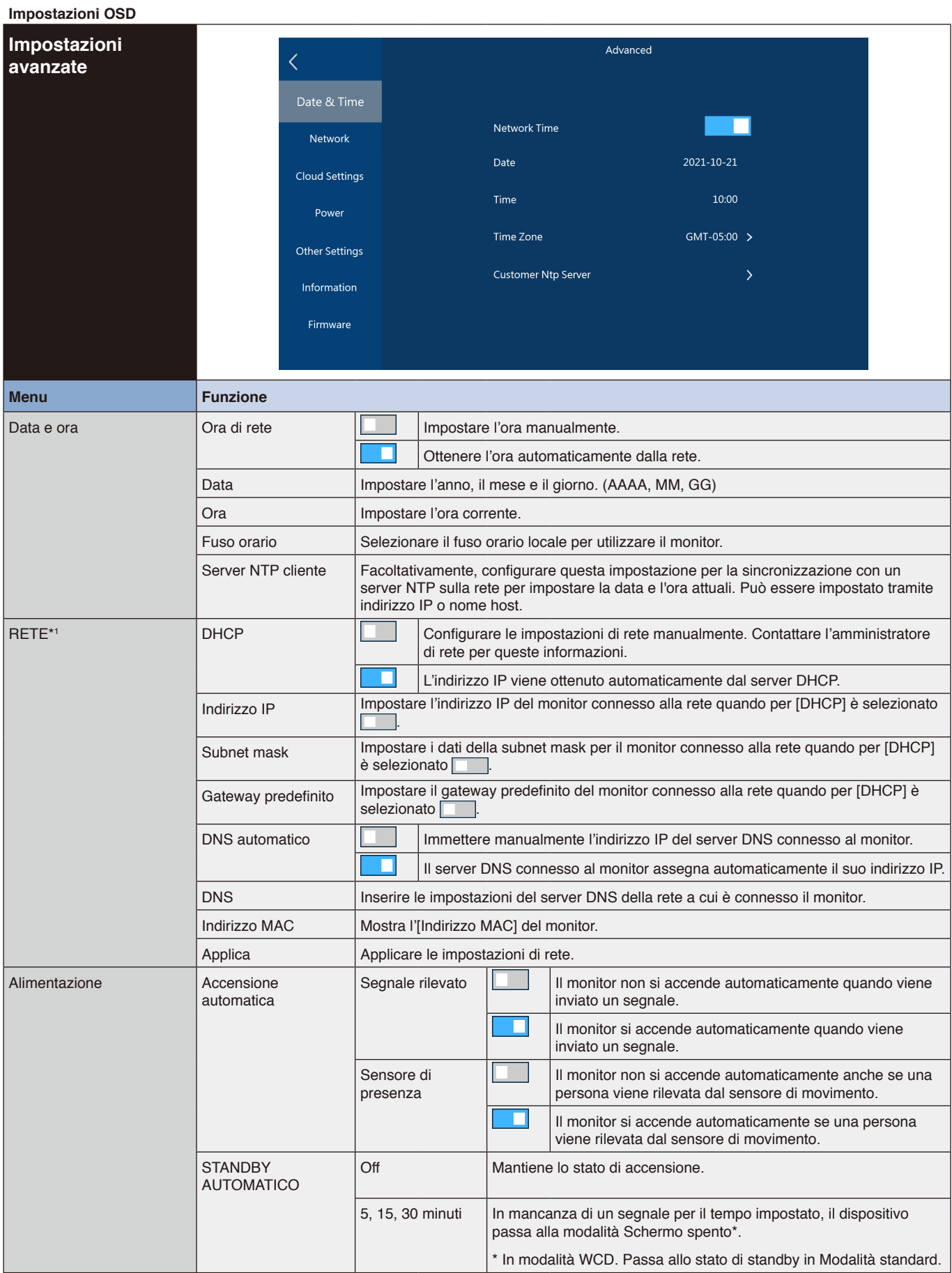

<span id="page-30-2"></span><span id="page-30-1"></span><span id="page-30-0"></span>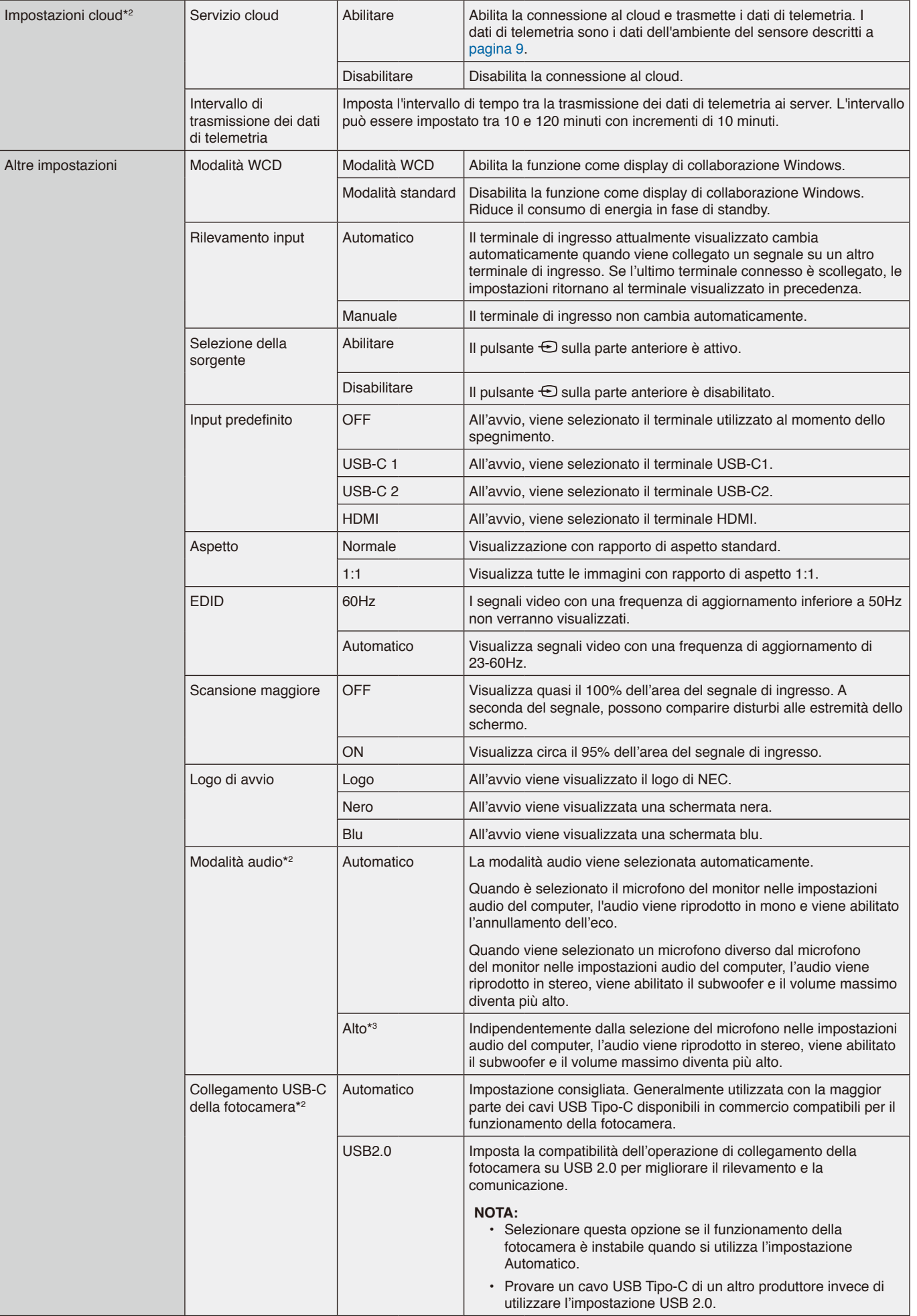

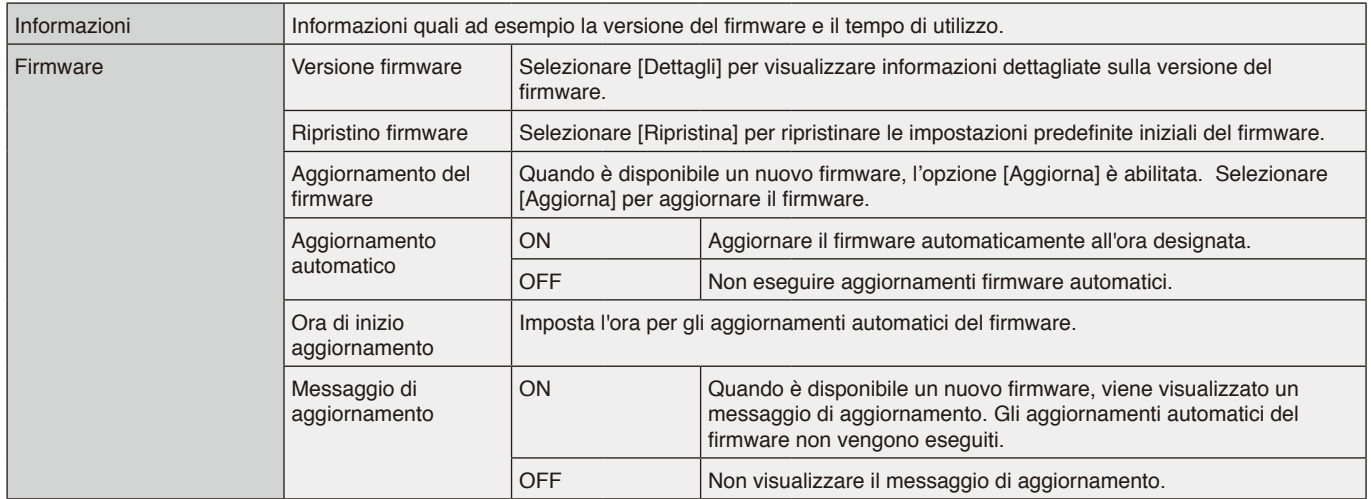

\*1: Usare i pulsanti numerici del telecomando per impostare l'indirizzo IP, la subnet mask, il gateway predefinito e il DNS degli elementi di rete.

\*2: Questo è disponibile nella versione firmware 20220601\_172206 o successiva.

\*3: Ciò potrebbe causare un ritorno audio dal microfono.

### <span id="page-32-0"></span>**Interfaccia di collegamento**

### **Collegamento di un dispositivo esterno**

There are two ways to connect an external device to the monitor.

• Terminale RS-232C.

- Collegamento di un dispositivo esterno al terminale RS-232C del monitor con un cavo RS-232C.
- Porta LAN.

Collegamento di un dispositivo esterno alla porta LAN del monitor con un cavo LAN.

Per ulteriori informazioni sul tipo di cavo LAN da utilizzare, consultare il proprio amministratore di rete.

### **Comando di controllo**

Per altri comandi, vedere il file "External\_Control.pdf" sul sito Web di NEC.

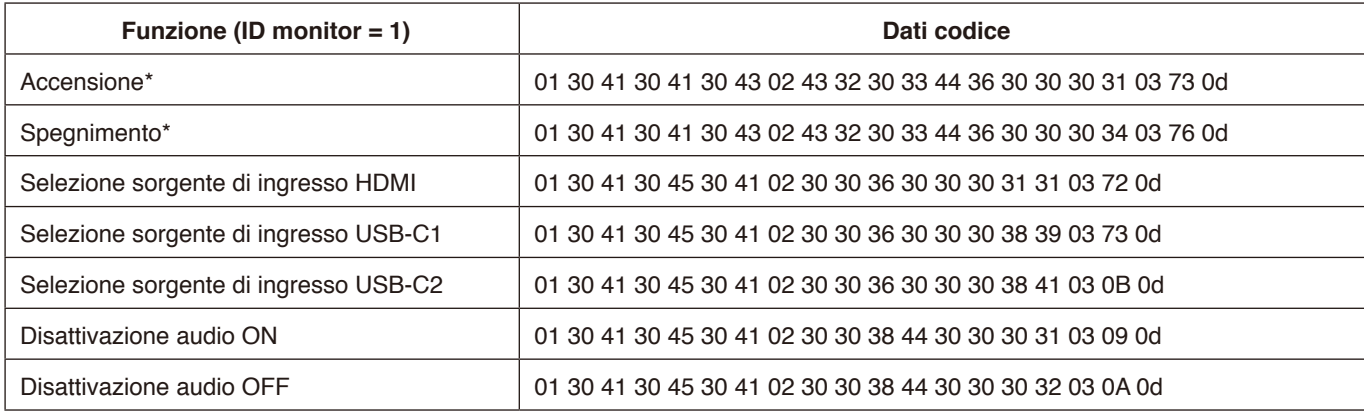

\*: In controllo LAN, "Accensione" e "Spegnimento" non sono supportati.

### <span id="page-33-0"></span>**Controllo del monitor tramite RS-232C**

Questo monitor LCD può essere controllato collegando un personal computer con un terminale RS-232C.

- Le funzioni che possono essere controllate da un personal computer sono le seguenti:
- Accensione o standby.
- Commutazione tra segnali di ingresso.
- Attivazione o disattivazione dell'audio.

### **Collegamento**

- Monitor LCD + computer.
- Spegnere l'alimentazione principale del monitor quando si collega un computer al monitor.
- Accendere prima il computer in collegamento, quindi accendere l'alimentazione principale del monitor. Se si accendono il computer e il monitor in ordine inverso, la porta COM potrebbe non funzionare.

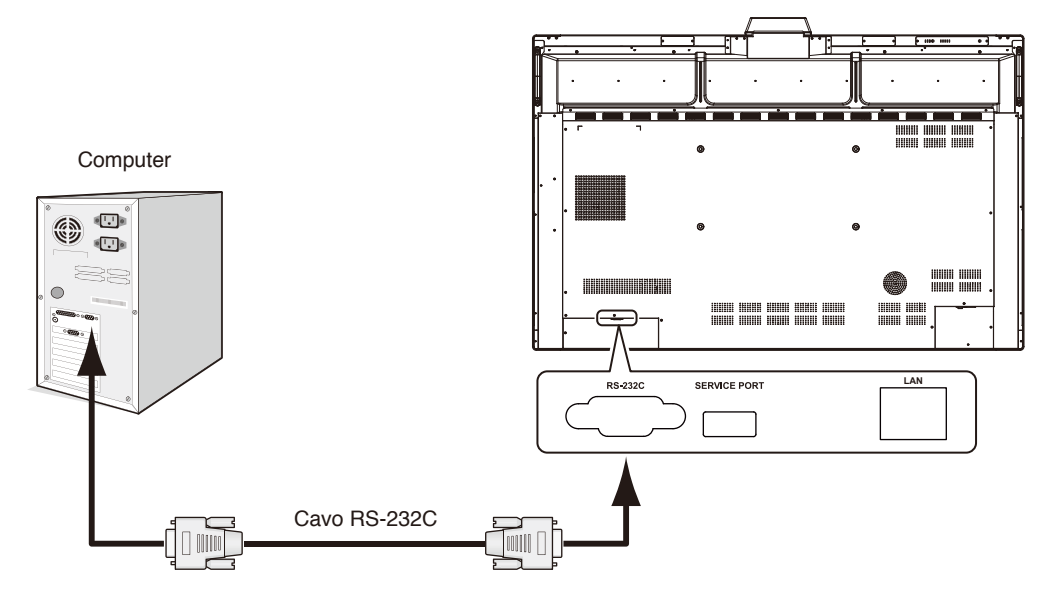

### **NOTA:**

- Se il computer è equipaggiato solo con un connettore a porta seriale a 25 pin, è necessario un adattatore per porta seriale a 25 pin. Contattare il fornitore per i dettagli.
- Per l'assegnazione dei pin, vedere "2) Ingresso/uscita RS-232C" a [pagina](#page-34-1) 33.

Per controllare il monitor tramite i comandi inviati da un computer collegato mediante cavo RS-232C, utilizzare il comando di controllo. Le istruzioni per il comando di controllo si trovano nel Diagramma del comando di controllo (vedere la pagina seguente).

#### 1) Interfaccia

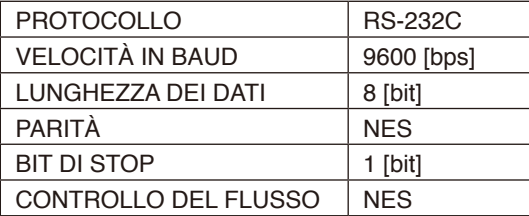

Questo monitor LCD utilizza linee RXD, TXD e GND per il controllo tramite RS-232C.

Per il controllo tramite RS-232C è necessario utilizzare il cavo di tipo inverso (null modem, non in dotazione).

### <span id="page-34-1"></span><span id="page-34-0"></span>2) ASSEGNAZIONE PIN

Ingresso/uscita RS-232C

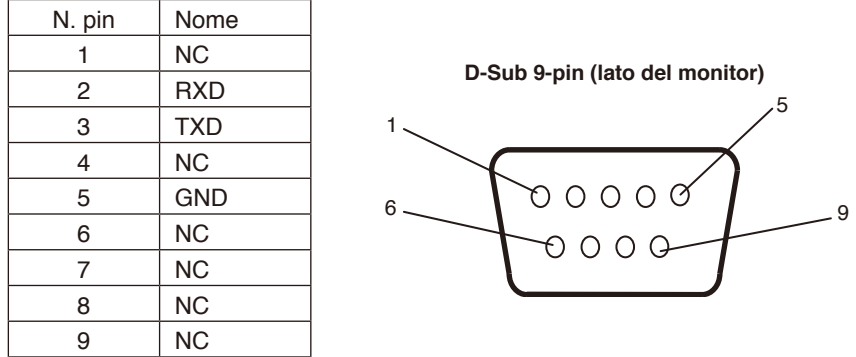

Questo monitor LCD utilizza linee RXD, TXD e GND per il controllo tramite RS-232C.

### **Controllo del monitor tramite LAN**

### **Collegamento a una rete**

Questo monitor LCD può essere controllato collegando un personal computer con una porta LAN.

Per utilizzare un collegamento LAN è necessario assegnare un indirizzo IP. Il monitor otterrà automaticamente un indirizzo IP se è connesso a una rete DHCP.

### **Esempio di collegamento LAN:**

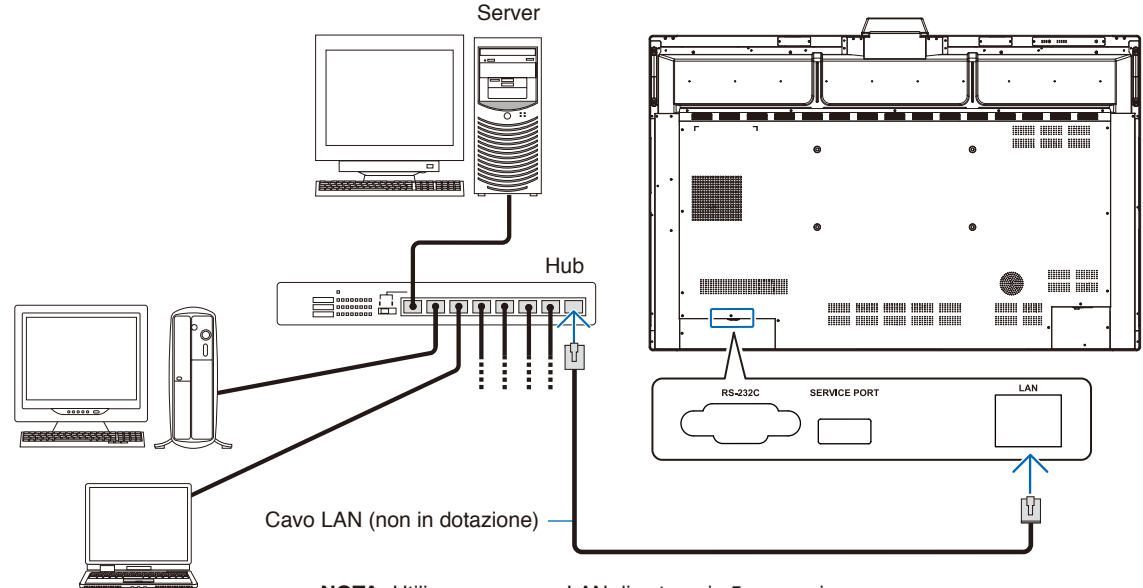

**NOTA:** Utilizzare un cavo LAN di categoria 5 o superiore.

Interfaccia

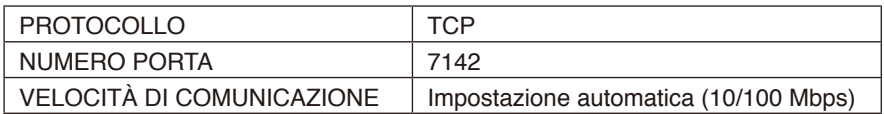

# <span id="page-35-0"></span>**Aggiornamento del firmware**

Gli aggiornamenti del firmware possono essere eseguiti in remoto dopo la connessione alla rete. L'impostazione è disponibile andando al menu [Impostazioni avanzate], quindi al menu [Firmware].

### **Funzione Aggiornamento del firmware**

Quando è disponibile un nuovo firmware, la funzione [Aggiorna] è abilitata. Selezionare [Aggiorna] per procedere immediatamente con il download e l'aggiornamento del firmware.

### **Funzione Aggiornamento automatico**

Quando questa impostazione è attiva, gli aggiornamenti del firmware vengono eseguiti automaticamente all'ora designata quando il nuovo firmware diventa disponibile.

### **Ora di inizio aggiornamento**

Imposta l'ora in cui eseguire un aggiornamento del firmware quando si utilizza la funzione [Aggiornamento automatico].

### **Funzione Messaggio di aggiornamento**

Quando questa impostazione è attiva, sullo schermo viene visualizzato un messaggio di notifica "Aggiornamento firmware disponibile" per il nuovo firmware. È possibile aggiornare immediatamente il firmware selezionando [Adesso] o impedire l'aggiornamento selezionando [La prossima volta] per ignorare questo messaggio. È quindi possibile eseguire un normale aggiornamento dalla funzione Aggiornamento del firmware in seguito, quando è più conveniente.

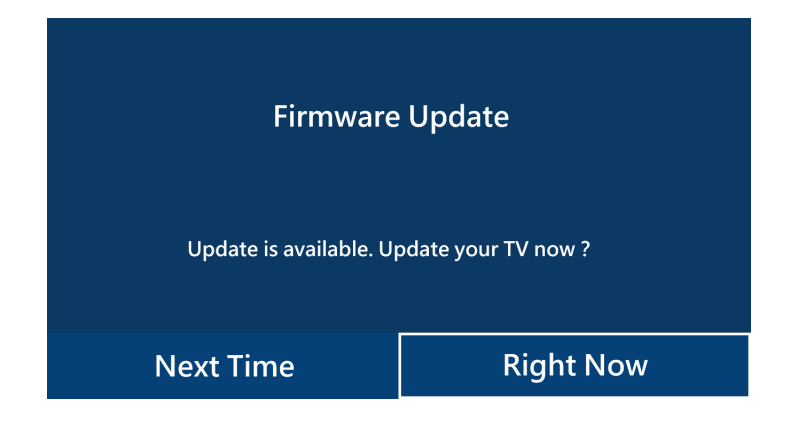

**NOTA:** Le funzioni [Aggiornamento automatico] e [Messaggio di aggiornamento] non possono essere utilizzate contemporaneamente.

### <span id="page-36-0"></span>**Nessuna immagine**

- Il cavo dei segnali deve essere ben collegato alla scheda video o al computer.
- La scheda video deve essere completamente inserita nel suo slot.
- Controllare che l'interruttore di alimentazione principale sia in posizione ON.
- Gli interruttori di alimentazione del monitor e del computer devono essere in posizione ON.
- Assicurarsi che sulla scheda video o sul sistema in uso sia selezionata una risoluzione supportata. In caso di dubbi, fare riferimento al manuale dell'utente della scheda video o del sistema per modificare la risoluzione.
- Controllare se il monitor e la scheda video sono compatibili e rispettano le impostazioni di temporizzazioni dei segnali consigliate.
- Controllare che il connettore del cavo dei segnali non abbia contatti piegati o rientrati.
- Verificare i contenuti HDCP (High-bandwidth Digital Content Protection). HDCP è un sistema per impedire la copia illegale di dati video inviati tramite un segnale digitale. Se non è possibile visualizzare il materiale tramite gli ingressi digitali, non significa necessariamente che il monitor non funzioni correttamente. Con l'implementazione di HDCP, potrebbero esserci casi in cui determinati contenuti risultano protetti da HDCP e quindi non visualizzabili in seguito alla decisione/intenzione della comunità HDCP (Digital Content Protection, LLC).
- Se si scollega il cavo dei segnali all'avvio del computer, è possibile che le immagini non vengano visualizzate. Spegnere il monitor e il computer, quindi collegare il cavo dei segnali e accendere il computer e il monitor.
- Quando si utilizza un cavo USB Tipo-C per collegare un computer al monitor, verificare che la porta del computer connesso sia conforme allo standard DisplayPort Alt Mode.
- Quando si utilizza un cavo USB Tipo-C per collegare un computer al monitor, verificare che il cavo USB Tipo-C sia conforme allo standard SuperSpeed USB (USB 3.2 Gen 1).
- Fare riferimento al sito Web di NEC Display Solutions per informazioni sui computer e i cavi USB Tipo-C testati per il collegamento alla porta USB-C del monitor.

#### **Il pulsante di accensione non risponde**

- Scollegare il cavo di alimentazione del monitor dalla presa CA per spegnere e ripristinare il monitor.
- Controllare l'interruttore di accensione principale sul monitor.

#### **Persistenza dell'immagine**

- Occorre tenere presente che la tecnologia LCD può provocare un fenomeno noto come persistenza dell'immagine. La persistenza dell'immagine si verifica quando un'immagine residua o "fantasma" di un'immagine precedente rimane visibile sullo schermo. A differenza dei monitor CRT, la persistenza dell'immagine sui monitor LCD non è permanente, ma è opportuno evitare di lasciare visualizzato un singolo fermo immagine per lungo tempo. Per eliminare la persistenza dell'immagine, portare il monitor in stato di standby o schermo spento tramite telecomando o spegnere l'alimentazione principale del monitor per un tempo pari al tempo di visualizzazione dell'immagine precedente. Ad esempio, se un'immagine è rimasta sul monitor per un'ora lasciando un'immagine residua, è necessario togliere l'alimentazione principale del monitor o portarlo in standby o schermo spento per un'ora per cancellare l'immagine.
- **NOTA:** Come per tutti i dispositivi di visualizzazione, NEC DISPLAY SOLUTIONS raccomanda di visualizzare immagini in movimento, utilizzando un salva schermo in movimento, o di cambiare fermi immagine a intervalli regolari quando lo schermo non è attivo, oppure di spegnere l'alimentazione principale del monitor o portarlo nella modalità di standby quando non è in uso.

#### **Immagine lampeggiante**

- Se si utilizza un ripetitore di segnali, un distributore o un cavo lungo, si può verificare un'irregolarità o un lampeggiamento temporaneo dell'immagine. In questo caso, collegare direttamente il cavo al monitor senza utilizzare un ripetitore o un distributore, oppure sostituire il cavo con un cavo di qualità superiore. L'uso di un estensore a doppini intrecciati può causare irregolarità dell'immagine a seconda dell'ambiente in cui si trova il monitor o del cavo in uso. Per ulteriori informazioni, contattare il fornitore.
- Alcuni cavi HDMI potrebbero non mostrare un'immagine corretta. Se la risoluzione di ingresso è 1920 x 2160, 3840 x 2160 o 4096 x 2160, utilizzare un cavo HDMI che supporti la risoluzione 4K.

#### **La visualizzazione 4k non è possibile**

• Se il computer collegato non supporta 3840 x 2160 a 60 Hz, la risoluzione potrebbe diminuire a seconda delle impostazioni del monitor. Impostando "EDID" su "Automatico" da "Altre impostazioni" in "Impostazioni avanzate", è possibile visualizzare a 3840 x 2160 30Hz.

### **L'immagine non è stabile, è sfocata o sembra ondeggiare**

- Il cavo dei segnali deve essere ben fissato al computer. • Controllare se il monitor e la scheda video sono compatibili e rispettano le impostazioni di temporizzazioni dei segnali consigliate.
- Se il testo viene visualizzato in modo confuso, utilizzare una frequenza di aggiornamento di 60 Hz.
- L'immagine può apparire distorta quando si accende il monitor o si modificano le impostazioni.

#### **Il LED sul monitor non è acceso (non si vede alcuna luce blu o rossa)**

- L'interruttore di alimentazione principale deve essere in posizione ON e il cavo di alimentazione deve essere collegato.
- Assicurarsi che il computer non sia in una modalità di risparmio energetico (toccare la tastiera o muovere il mouse).

#### **Il LED, fatta eccezione per il colore blu, è acceso o illuminato**

• Il monitor potrebbe essere in standby. Premere il pulsante di alimentazione sul telecomando o il pulsante di accensione sul monitor.

### **Nessun suono**

- Verificare se è attivato MUTO. Utilizzare il telecomando per attivare o disattivare la funzione di esclusione dell'audio.
- Verificare se il VOLUME è impostato sul valore minimo.
- Controllare se il computer supporta un segnale audio tramite HDMI.

In caso di dubbi, contattare il fornitore.

### **L'hub USB non funziona**

- Fare riferimento al manuale dell'utente del dispositivo USB per verificarne la compatibilità con le specifiche dell'hub USB di questo prodotto.
- Se con il monitor si utilizza una configurazione di connessione HDMI con USB, assicurarsi che il cavo USB sia collegato correttamente sia al monitor che al computer.
- Controllare se la porta USB a monte del monitor è collegata alla porta USB a valle del computer. Assicurarsi che il computer sia acceso.
- Quando si effettua il collegamento con un cavo USB Tipo-C, non collegare il terminale USB-B a un computer.

### **Il telecomando non funziona**

- Controllare lo stato delle batterie del telecomando.
- Controllare se le batterie sono inserite correttamente.
- Verificare che il telecomando sia rivolto verso il sensore del telecomando sul monitor.
- Il telecomando potrebbe non funzionare se la luce del sole o una forte illuminazione colpisce direttamente il sensore del telecomando sul monitor, oppure se vi è un ostacolo lungo il percorso.

#### **Interferenza sul televisore**

• Controllare la schermatura dei componenti, allontanandoli dal monitor se necessario.

#### **Il controllo USB, RS-232C o LAN non è disponibile**

• Controllare il cavo RS-232C (tipo inverso) o il cavo LAN. Utilizzare un cavo LAN di categoria 5 o superiore per il collegamento.

#### **Il monitor entra automaticamente in standby/schermo spento**

- Controllare l'impostazione di "TEMPO SPEGN. AUT.".\*<sup>1</sup>
- Se non è presente alcun segnale e il sensore di presenza non rileva nessuna persona, la modalità passa a Schermo spento.\*<sup>2</sup>
- In modalità standard, non è possibile disattivare l'impostazione di standby automatico.

#### **Il sensore di presenza non risponde**

- C'è un'area non rilevabile vicino al monitor.
- Il sensore di presenza diventa meno sensibile a una temperatura ambiente superiore a 30°C/86°F. Controllare la temperatura ambiente.

#### **Valore del sensore di temperatura errato**

• La temperatura visualizzata su questa unità è la temperatura rilevata in prossimità del sensore di temperatura. Non sempre corrisponde alla temperatura ambiente.

#### **Il valore del sensore della qualità dell'aria non viene visualizzato**

• Il sensore della qualità dell'aria si preriscalda per circa 2 minuti dopo l'avvio, quindi il valore misurato non viene visualizzato. Ricontrollare dopo il preriscaldamento.

Possono apparire leggere righe orizzontali o verticali, a seconda del modello di visualizzazione specifico. Questo problema non dipende da un guasto o una degradazione del prodotto.

\*1 L'impostazione di standby automatico non può essere disattivata in modalità standard.

\*2 In modalità WCD passa allo stato schermo spento, mentre in modalità standard passa allo stato di standby.

# <span id="page-38-0"></span>**Specifiche - Elenco segnali compatibili**

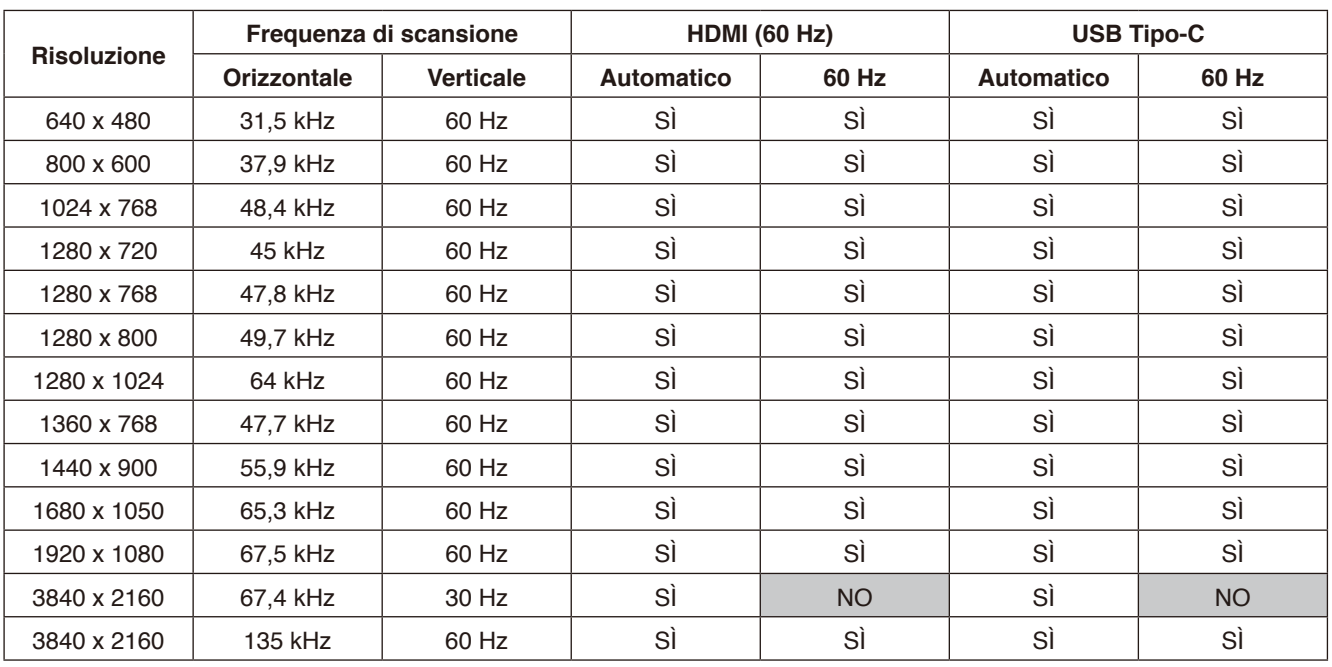

Le impostazioni di segnale (automatico, 60Hz) possono essere modificate dal menu OSD. L'impostazione predefinita è 60Hz.

\* Alcune schede video potrebbero non essere in grado di supportare la risoluzione richiesta per la corretta riproduzione dell'immagine.

# <span id="page-39-1"></span><span id="page-39-0"></span>**Specifiche - WD551**

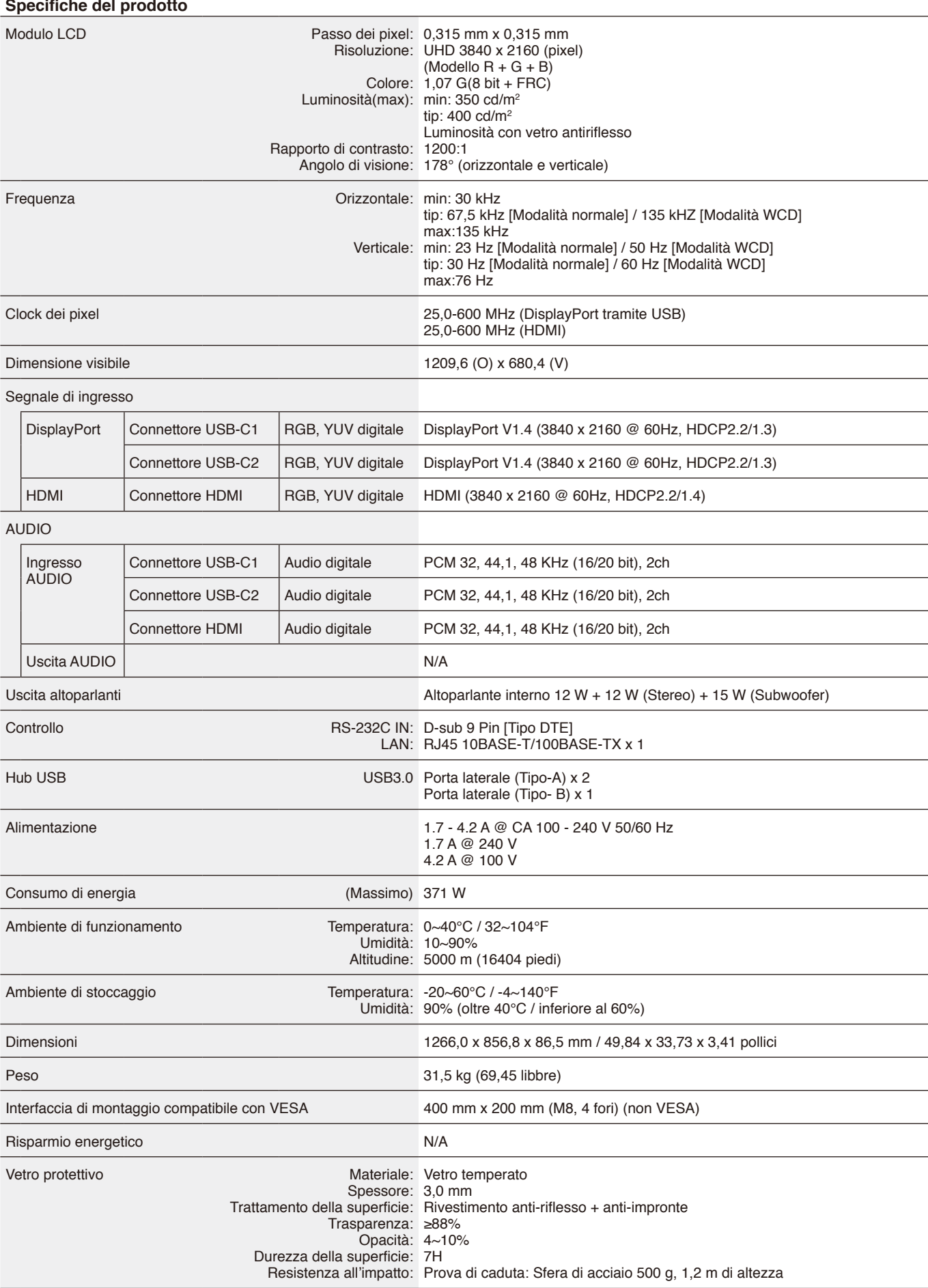

# <span id="page-40-0"></span>**Informazioni su riciclo e risparmio energetico del produttore**

messi a punto da enti come ISO (International Organisation for Standardization) e TCO (Swedish Trades Union).

NEC DISPLAY SOLUTIONS è particolarmente sensibile alla protezione dell'ambiente e considera il riciclo una delle priorità assolute dell'azienda nel tentativo di ridurre al minimo il suo impatto sull'ambiente. L'impegno a sviluppare i prodotti nel pieno rispetto dell'ambiente si unisce allo sforzo costante di favorire la definizione e la conformità agli standard indipendenti più recenti

### **Smaltimento del vecchio prodotto NEC**

Lo scopo del riciclo è ottenere un vantaggio ambientale mediante il riutilizzo, la valorizzazione, il ripristino o il recupero dei materiali. I centri di riciclo garantiscono che i componenti dannosi per l'ambiente vengano manipolati e smaltiti in modo sicuro. Per assicurare il riciclo ottimale dei suoi prodotti, **NEC DISPLAY SOLUTIONS offre una varietà di procedure di riciclo** e fornisce suggerimenti su come trattare in modo attento alle esigenze dell'ambiente un prodotto che ha raggiunto la fine della sua vita utile.

Tutte le informazioni necessarie relative allo smaltimento del prodotto e le informazioni specifiche di ogni paese sui centri di riciclo sono reperibili sui seguenti siti Web:

**<https://www.nec-display-solutions.com/p/greenvision/en/greenvision.xhtml>** (in Europa), **[https://www.necdisplay.com](https://www.necdisplay.com/)** (in USA).

### **Risparmio energetico**

Questo monitor dispone di una funzionalità avanzata per il risparmio energetico. Per ulteriori informazioni visitare:

**<https://www.necdisplay.com/>** (in USA)

**<http://www.nec-display-solutions.com/>** (in Europa)

**<https://www.nec-display.com/global/index.html>** (Internazionale)

Per i requisiti ErP /

Fatte salve le condizioni seguenti

[Impostazioni avanzate] in [Altre impostazioni] in [Modalità WCD] è impostato su [Modalità WCD]

Consumo di energia: 0,5 W o inferiore Tempo di attesa per la funzione di risparmio energetico: 5 min. (Impostazione predefinita)

### **Simbolo RAEE (Direttiva europea 2012/19/UE ed eventuali rettifiche)**

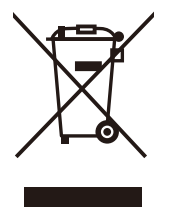

### **Smaltimento del prodotto usato: nell'Unione Europea**

La legislazione in vigore nell'UE e applicata dal singolo Stato membro prevede che i prodotti elettrici ed elettronici dismessi che recano il simbolo illustrato a sinistra debbano essere smaltiti separatamente rispetto agli altri rifiuti domestici. Sono compresi i monitor e gli accessori elettrici, come i cavi dei segnali o i cavi di alimentazione. Per lo smaltimento di tali prodotti, informarsi presso gli enti locali oppure nel punto vendita dove è stato acquistato il prodotto; in alternativa, attenersi alla legge vigente o a eventuali accordi stipulati. Il simbolo sui prodotti elettrici ed elettronici può essere valido solo per gli attuali Stati membri dell'Unione Europea.

### **Al di fuori dell'Unione Europea**

Se si desidera smaltire prodotti elettrici ed elettronici al di fuori dell'Unione Europea, informarsi presso gli enti locali in merito al corretto metodo di smaltimento.

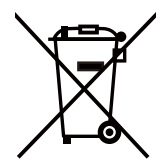

**Per l'UE:** Il simbolo del bidone sbarrato implica che le batterie usate non devono essere gettate nei rifiuti domestici generici! Esiste un sistema di raccolta differenziata per le batterie usate, al fine di consentire un corretto trattamento e riciclo in conformità alla legislazione.

**Secondo la direttiva 2006/66/CE dell'UE ed eventuali rettifiche, la batteria non può essere smaltita in modo improprio. La batteria deve essere differenziata per essere ritirata dal servizio locale.**

## <span id="page-41-0"></span>**Appendice Marchi e licenza software**

### **Marchi**

Microsoft®, Windows®, Microsoft Teams e Microsoft Azure sono marchi o marchi registrati di Microsoft Corporation negli Stati Uniti e/o in altri paesi.

NEC è un marchio registrato di NEC Corporation.

MultiSync è un marchio o un marchio registrato di Sharp NEC Display Solutions, Ltd. in Giappone e altri paesi.

I termini HDMI, Interfaccia multimediale ad alta definizione HDMI (HDMI High-Definition Multimedia Interface), immagine commerciale HDMI (HDMI Trade dress) e i loghi HDMI sono marchi commerciali o marchi commerciali registrati di HDMI Licensing Administrator, Inc.

DisplayPort™ e il logo DisplayPort™ sono marchi di Video Electronics Standards Association (VESA®) negli Stati Uniti e in altri paesi.

USB Type-C e USB-C sono marchi registrati di USB Implementers Forum.

Tutti gli altri nomi di marche e prodotti sono marchi o marchi registrati dei rispettivi proprietari.

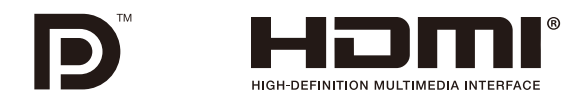

#### **Licenze software GPL/LGPL**

Il prodotto include software concessi in licenza ai sensi della GNU General Public License (GPL), della GNU Lesser General Public License (LGPL) e di altre licenze. Per maggiori informazioni su ciascun software, consultare il documento "readme.pdf" all'interno della cartella "about GPL&LGPL" sul sito Web di NEC.